# **Intense3D Wildcat 4210**

Benutzerhandbuch

Juni 2000 DH001000

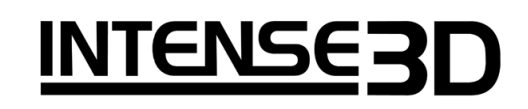

#### **Copyright**

 2000 Intergraph Corporation. Alle Rechte vorbehalten. Dieses Dokument enthält Informationen, die durch Copyright, Betriebsgeheimnis- und Warenzeichenbestimmungen geschützt sind. Dieses Dokument darf ohne vorherige schriftliche Genehmigung durch Intergraph Corporation in keiner Form reproduziert oder als Quelle für abgeleitete Veröffentlichungen genutzt werden.

Gebrauch, Kopieren und Bekanntgabe durch die Regierung der Vereinigten Staaten unterliegt den unter Abschnitt (c)(1)(ii) der Klausel *Rights in technical data and computer software* bei DFARS 252.227-7013 beschriebenen Auflagen. Nicht veröffentlichte Rechte sind unter den Copyright-Rechten der Vereinigten Staaten vorbehalten.

Intergraph Corporation, Huntsville AL 35894-0001

#### **Hinweis**

Die Informationen in diesem Dokument können geändert werden und sollten als nicht bindend für Intergraph Corporation angesehen werden. Intergraph Corporation ist nicht haftbar für technische oder redaktionelle Fehler oder Auslassungen in diesem Dokument. Intergraph Corporation ist nicht haftbar für zufällige oder Folgeschäden, die durch den Gebrauch dieses Dokuments verursacht werden.

Die von Intergraph Corporation gewährten Garantien für Geräte oder Software sind im Kaufvertrag beschrieben. Die Informationen in diesem Dokument sind in keiner Weise als Änderung oder Anhang zu diesen Garantien zu verstehen.

#### **Warenzeichen**

Intergraph Corporation, das Intergraph Corporation-Logo, Intense3D und Wildcat sind eingetragene Warenzeichen der Intergraph Corporation. SuperScene und DirectBurst sind Warenzeichen der Intergraph Corporation. Microsoft, das Microsoft-Logo, Windows und Windows NT sind eingetragene Warenzeichen der Microsoft Corporation. Intel und Pentium sind eingetragene Warenzeichen der Intel Corporation. OpenGL ist ein eingetragenes Warenzeichen von Silicon Graphics, Inc.

Andere Marken- und Produktnamen sind Warenzeichen ihrer jeweiligen Eigentümer.

#### **Einhaltung der FCC/DOC-Vorschriften**

Dieses Gerät wurde getestet und mit den für ein Digitalgerät der Klasse A geltenden Beschränkungen, gemäß Teil 15 der FCC-Bestimmungen, für konform erklärt. Diese Beschränkungen sollen einen angemessenen Schutz gegen Funkstörungen in Ihrem Unternehmen gewährleisten. Da dieses Gerät Funkfrequenzenergie erzeugt, benutzt und ausstrahlen kann, besteht die Gefahr, dass es Funkstörungen verursacht, wenn es nicht entsprechend den Anweisungen installiert oder benutzt wird. Der Betrieb dieses Gerätes in einem Wohngebiet kann möglicherweise Funkstörungen erzeugen, die der Benutzer auf eigene Kosten beheben muß.

Falls dieses Gerät Funkstörungen im Radio- oder Fersehempfang verursacht (überprüfen Sie dies durch Ein- und Ausschalten des Geräts), können Sie diese Funkstörungen möglicherweise wie folgt beheben: richten Sie das funkgestörte Gerät neu aus oder platzieren Sie es in einem anderen Bereich; vergrößern Sie die Entfernung zwischen diesem Gerät und dem funkgestörten Gerät; verbinden Sie dieses Gerät mit einem Stromkreis, der unabhängig vom Stromkreis des funkgestörten Geräts ist; wenden Sie sich an Ihre Vertriebsstelle oder an einen erfahrenen Radio- /Fernsehtechniker .

Nicht von der für die Einhaltung der Bestimmungen verantwortlichen Partei vorgenommene Änderungen am System können dazu führen, dass die Benutzungserlaubnis für dieses Gerät erlischt.

Dieses Digitalgerät der Klasse A erfüllt alle Bestimmungen der Canadian Interference-Causing Equipment Regulations. Cet appareil numérique de la classe A respecte toutes les exigencies du Règlement sur le materiél brouilleur du Canada.

#### **Warnhinweise**

Nicht von der für die Einhaltung der Bestimmungen verantwortlichen Partei vorgenommene Änderungen an diesem Gerät können dazu führen, dass die Benutzungserlaubnis für dieses Gerät erlischt.

Vermeiden Sie das unaufgeforderte Öffnen dieses Geräts, um die Gefahr eines elektrischen Schlags zu reduzieren. Verwenden Sie Werkzeuge nur, wenn Sie dazu in den Anweisungen aufgefordert werden.

Dieses Gerät enthält keine Teile, die vom Benutzer repariert werden können. Wenden Sie sich bitte bei Problemen an qualifiziertes Servicepersonal.

Verwenden Sie abgeschirmte Kabel mit diesem Gerät, um den Klasse A-Beschränkungen der FCC zu entsprechen.

# **Inhalt**

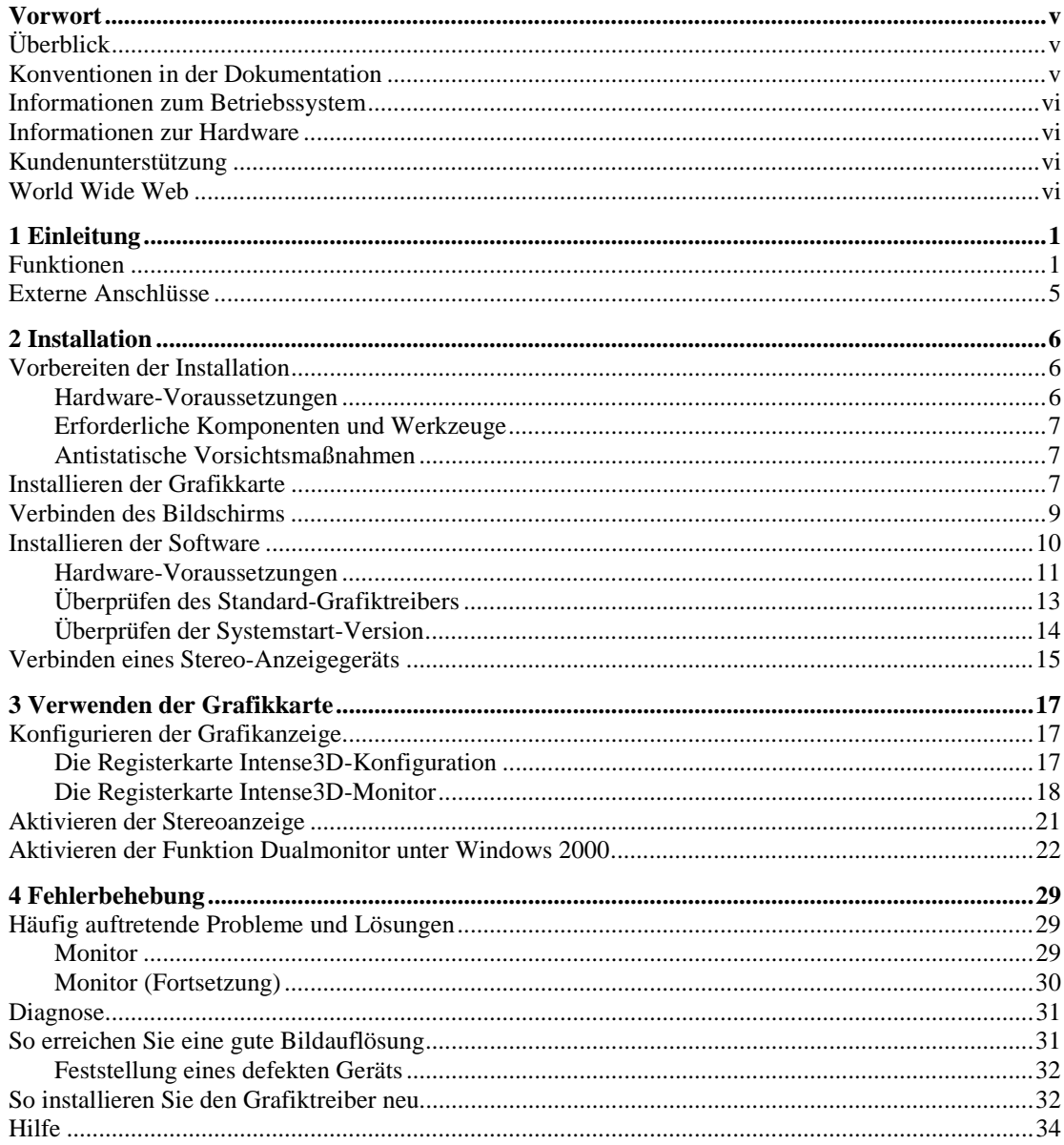

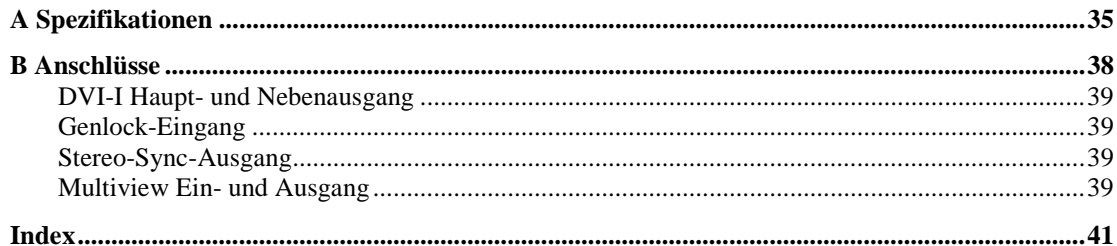

 $iv$ 

## **Vorwort**

Das *Intense3D Wildcat 4210-Benutzerhandbuch* enthält Informationen zur Installation und zum Gebrauch der Intense3D Wildcat 4210-Grafikkarte. Außerdem enthält es Informationen zur Fehlerbehebung, zu Verbindungen und zu Spezifikationen.

Wenn Sie diese Grafikkarte als Teil eines Systems erworben haben, wurde sie bereits werkseitig in Ihrem System installiert und konfiguriert. Dieses Dokument enthält Anweisungen zum Einstellen Ihrer Anzeigeparameter und zum Installieren der Grafiktreiber und der Hardware, falls Sie diese Grafikkarte zum Selbsteinbau oder als Zusatzpaket erworben haben.

## **Überblick**

Das *Intense3D Wildcat 4210-Benutzerhandbuch ist folgendermaßen gegliedert*:

- ♦ Kapitel 1, "Einleitung," gibt Ihnen einen Überblick über die Intense3D Wildcat 4210-Grafikkarte, Funktionen der Grafikkarte und eine kurze Beschreibung der externen Anschlüsse.
- ♦ Kapitel 2, "Installation," gibt Ihnen schrittweise Anleitungen zur Installation der Grafikkarte und der entsprechenden Software, sowie Hinweise zum Verbinden des Monitors und des Stereobildschirms.
- ♦ Kapitel 3, "Verwenden der Grafikkarte," bietet Ihnen Anweisungen zum Konfigurieren der Grafikanzeige und zum Aktivieren der Stereoanzeige.
- ♦ Kapitel 4, "Fehlerbehebung," beschreibt mögliche Probleme und Lösungen und gibt Anweisungen zum Erhalten einer guten Bildauflösung. Außerdem wird erläutert, wie Sie den Grafiktreiber neu installieren und wie Sie Zugriff auf Hilfe erhalten.
- ♦ Anhang A, "Spezifikationen," beinhaltet sowohl allgemeine, funktionelle und leistungsbezogene Spezifikationen für die Wildcat 4210-Grafikkarte, als auch mögliche Bildauflösungen, die Maße der Grafikkarte und elektrische Daten.
- ♦ Anhang B, "Anschlüsse," beinhaltet Angaben zu Anschlüssen und Verbindungen der Wildcat 4210-Grafikkarte.

## **Konventionen in der Dokumentation**

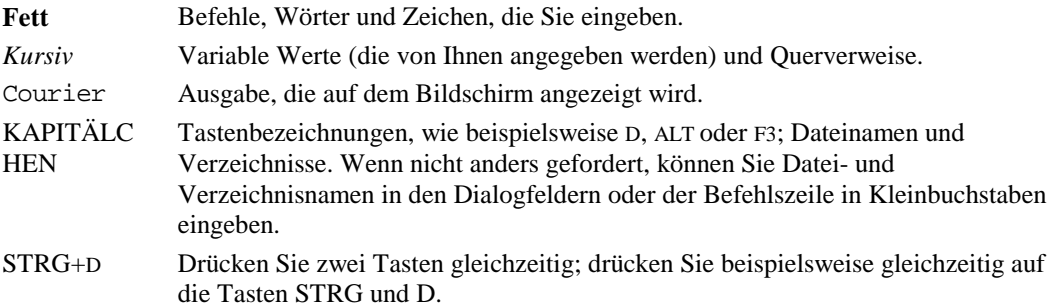

## **Informationen zum Betriebssystem**

Für diese Grafikkarte ist Microsoft Windows NT 4.0 mit Service Pack 5 oder besser oder Windows 2000 erforderlich. Wenn Sie die Wildcat 4210-Grafikkarte als Teil eines Systems erworben haben, wurde bereits werkseitig das entsprechende Betriebssystem in Ihrem Computer installiert.

Nähere Informationen zum Betriebssystem finden Sie in der Dokumentation (gedruckt oder Online), die im Lieferumfang des Systems enthalten ist.

## **Informationen zur Hardware**

Nähere Informationen zu Ihrem Computer finden Sie in der Dokumentation, die im Lieferumfang Ihres Systems enthalten ist.

## **Kundenunterstützung**

Wenden Sie sich bitte in allen Unterstützungsfragen an Ihren Vertriebspartner.

## **World Wide Web**

Für die neuesten Nachrichten und Produktinformationen von *Intense3D* besuchen Sie bitte unsere Web-Seite unter **http://www.intense3d.com**.

## **1 Einleitung**

Mit der Intense3D Wildcat 4210-Grafikkarte haben Sie eine leistungsfähige und professionelle 3D-Grafikkarte für Ihren PC erworben. Diese Grafikkarte verleiht Computern mit Intel Pentium II (oder besser) und den Betriebssystemen Microsoft Windows NT oder Windows 2000 3D-Grafikfunktionen und –fähigkeiten, die mit denen einer spezialisierten Workstation vergleichbar sind.

HINWEIS: Falls Sie die Intense3D Wildcat 4210-Grafikkarte als Teil eines Systems erworben haben, wurde sie bereits werkseitig für Ihr System konfiguriert. In diesem Fall sind keine weiteren Änderungen erforderlich. Außerdem wurden bereits die Grafiktreiber für Ihr System werkseitig installiert, die funktionsfähig sind, sobald Sie Ihr System erhalten. Weitere Installationen oder Konfigurationen sind nur erforderlich, wenn Sie die Wildcat 4210-Grafikkarte zum Selbsteinbau oder als Zusatzpaket erworben haben. Bewahren Sie die mit dem Produkt mitgelieferte Grafiktreiber-CD oder -Diskette an einem sicheren Ort auf, falls Sie die Treiber jemals neu installieren müssen.

## **Funktionen**

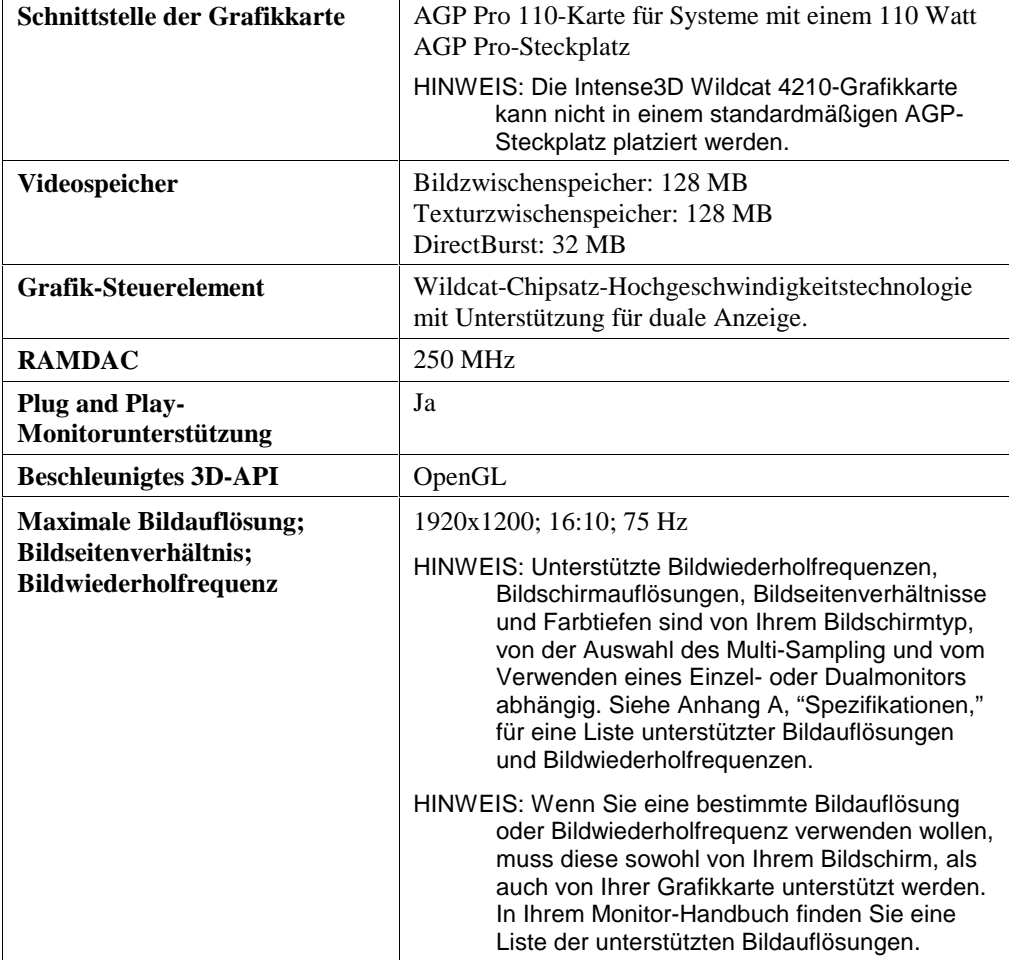

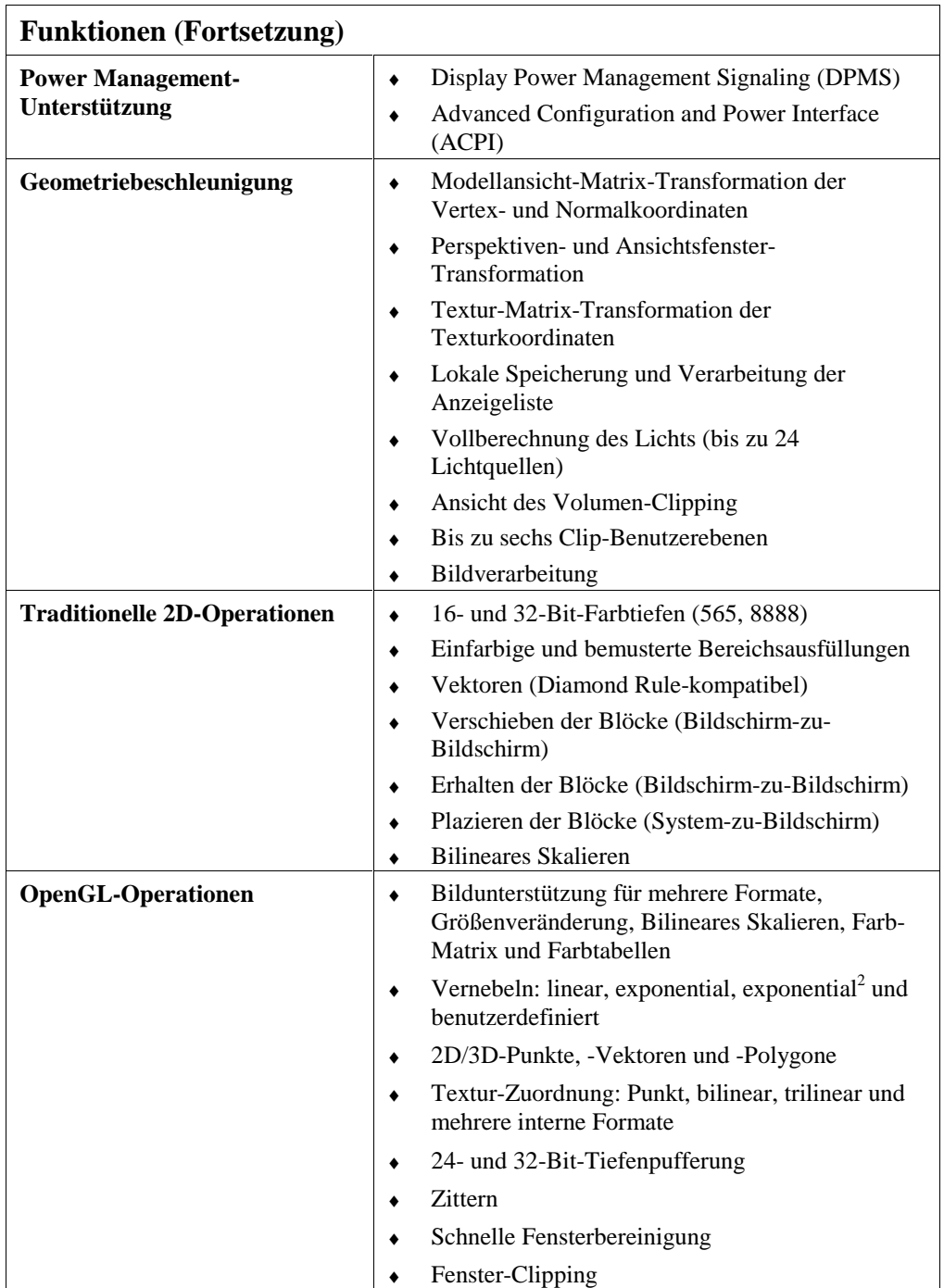

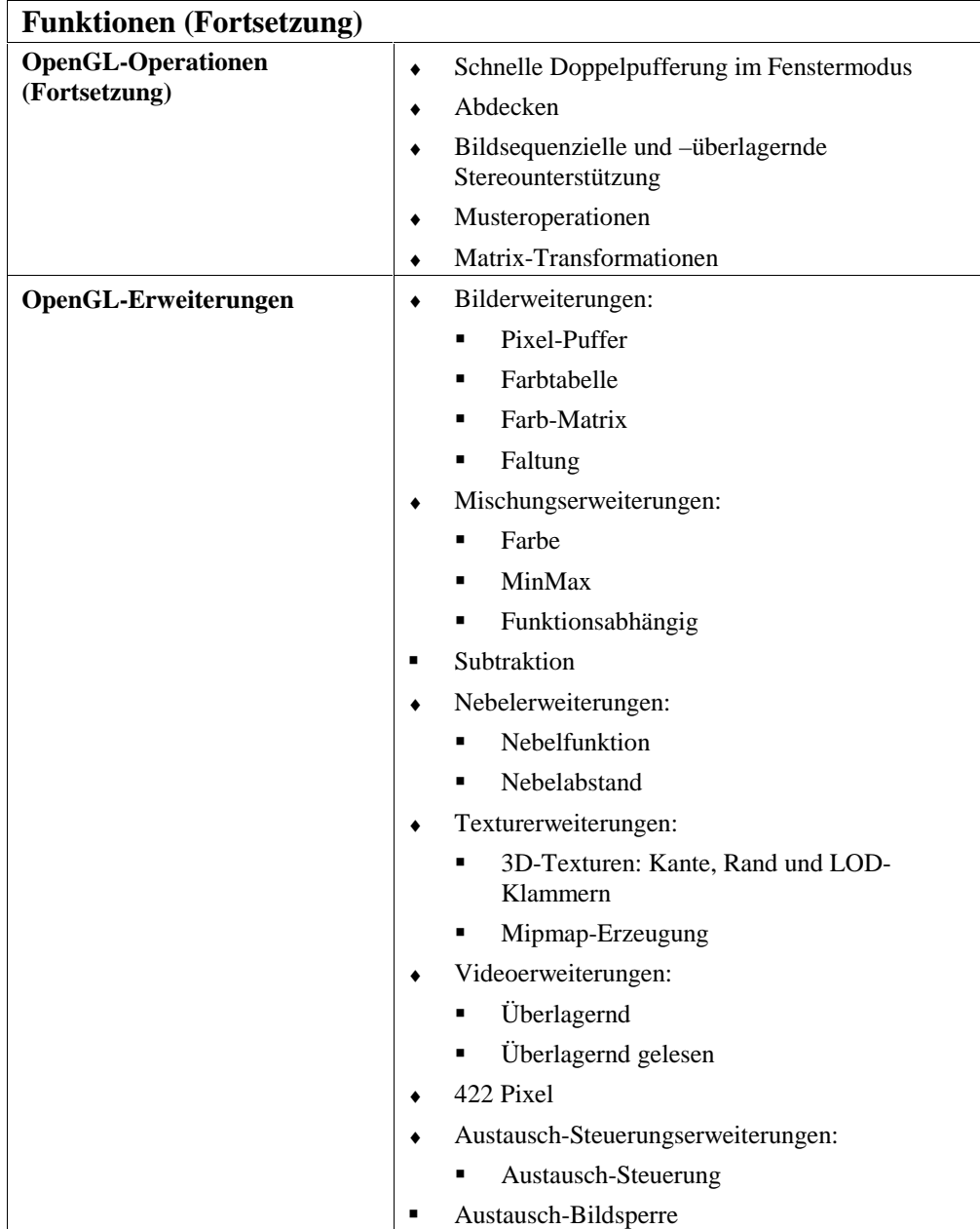

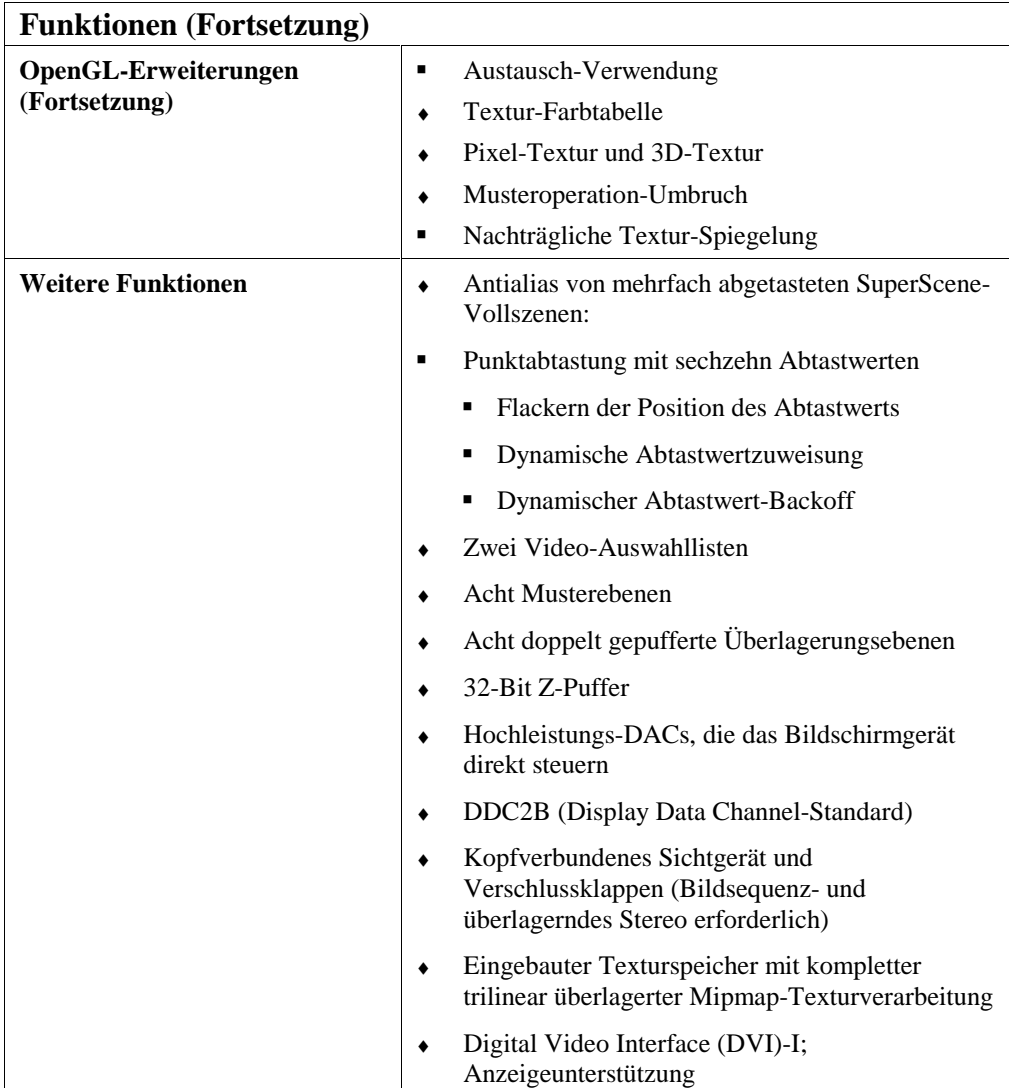

## **Externe Anschlüsse**

Die Intense3D Wildcat 4210-Grafikkarte enthält sechs standardmäßige externe Anschlüsse (siehe Abbildung 1):

- 1. DVI-I Haupt- und Nebenausgang
- 2. Ein Genlock-Eingangsanschluss
- 3. Ein 3-Pin (MiniDIN) Stereo-Sync-Ausgangsanschluss
- 4. Multiview Ein- und Ausgang

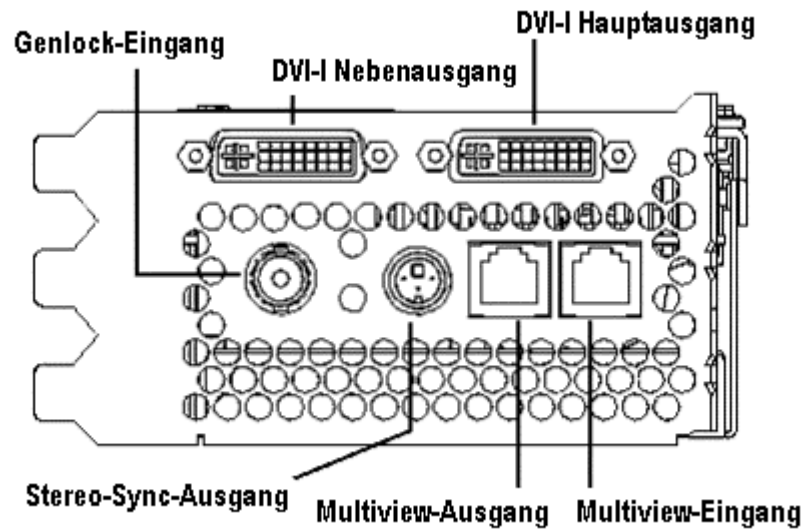

Abbildung 1: Wildcat 4210 – Externe Anschlüsse

Siehe Anhang B, "Anschlüsse," für nähere Informationen zu den Intense3D Wildcat 4210-Anschlüssen.

## **2 Installation**

Dieses Kapitel gibt Ihnen schrittweise Anleitungen zur Installation der Grafikkarte und der entsprechenden Software, sowie Hinweise zum Verbinden des Monitors und des Stereobildschirms.

## **Vorbereiten der Installation**

- HINWEIS: Falls Sie Ihre Intense3D Wildcat 4210-Grafikkarte als Teil eines Systems erworben haben, wurde sie bereits werkseitig installiert und für Ihr System konfiguriert. Die folgenden Anweisungen zur Installation der Hardware sind nur erforderlich, wenn Sie die Grafikkarte zum Selbsteinbau erworben haben oder wenn Sie sie neu installieren müssen.
- HINWEIS: In der Dokumentation für Ihren Computer finden Sie die Anweisungen zum Öffnen und Schließen des Systems, zum Identifizieren der AGP Pro 110- und PCI-Erweiterungssteckplätze und zum Hinzufügen von Erweiterungskarten.

### **Hardware-Voraussetzungen**

Allgemeine Systemvoraussetzungen:

- ◆ Pentium II oder besser
- ♦ Microsoft Windows NT 4.0 mit Service Pack 5 oder besser oder Windows 2000
- ♦ AGP Pro 110-Erweiterungssteckplatz
- HINWEIS: Die Intense3D Wildcat 4210-Grafikkarte kann nicht in einem standardmäßigen AGP-Steckplatz platziert werden.
	- ♦ Zwei offene PCI-Steckplätze neben dem AGI Pro 110-Steckplatz
	- ♦ Mindestens 32 MB DRAM (64 MB empfohlen)
	- ♦ Mehrfachfrequenz-Monitor (VGA) nach Industriestandard oder ein DVI-kompatibles digitales Anzeigegerät
	- ♦ 3 MB verfügbarer Speicherplatz für die Grafiktreiber-Software auf der primären Festplatte des Computers

### **Erforderliche Komponenten und Werkzeuge**

Stellen Sie sicher, dass Sie die folgenden Komponenten und Werkzeuge verfügbar haben:

- Intense3D Wildcat 4210-Grafikkarte
- ♦ Intense3D Wildcat 4210-Grafiktreiber (CD-Rom oder Diskette)
- ♦ Schlitz- oder Kreuzschlitz-Schraubendreher
- ♦ Das mit dem Computer bzw. Monitor gelieferte Monitorkabel.
- HINWEIS: Wenn Sie einen VGA-Standardmonitor an die Intense3D Wildcat 4210-Grafikkarte anschließen, benötigen Sie ein 15-Pin DVI-Analogadapter für das Monitorkabel (siehe Abbildung 4).
	- ♦ Ihr Computer-Handbuch.
	- Erdungs-Armband

### **Antistatische Vorsichtsmaßnahmen**

Durch elektrostatische Aufladung können die Komponenten eines Computers oder einer Steckkarte beschädigt werden. Treffen Sie daher folgende Vorsichtsmaßnahmen:

Schalten Sie den Computer aus.

### **VORSICHT: Ziehen Sie das Netzkabel ab, und warten Sie 15 bis 30 Sekunden, bis eine etwaige Restspannung abgebaut ist. Ziehen Sie das Netzkabel nicht ab, können Zusatzkomponenten beschädigt werden.**

- ♦ Berühren Sie das Metallgehäuse des Computers, um eine etwaige elektrostatische Aufladung abzuleiten, bevor Sie die Steckkarte berühren.
- ♦ Tragen Sie ein ordnungsgemäß angeschlossenes Antistatik-Armband.
- ♦ Vermeiden Sie Kleidung aus Wolle oder Polyester.
- ♦ Die Luftfeuchtigkeit des Raumes muss mindestens 50 % betragen.
- ♦ Lassen Sie die Karte in der antistatischen Verpackung, bis Sie sie installieren.
- ♦ Berühren Sie eine Steckkarte möglichst wenig und dann nur an den Kanten.

## **Installieren der Grafikkarte**

In Ihrem Computerhandbuch finden Sie Anweisungen zum Öffnen und Schließen des Gehäuses, Identifizieren von AGP Pro 110- bzw. PCI-Steckplätzen und Einbau von Steckkarten.

### **So installieren Sie die Intense3D Wildcat 4210-Grafikkarte:**

- 1. Schalten Sie Computer und Monitor aus und ziehen Sie die Kabel vom Computer ab.
- 2. Öffnen Sie das Computergehäuse, um auf den AGP Pro 110-Steckplatz zuzugreifen.
- 3. Entfernen Sie die vorhandene Karte. Bewahren Sie die Schrauben auf; Sie werden sie später zum Befestigen der Intense3D Wildcat 4210-Karte am Computergehäuse verwenden.

4. Richten Sie die Kontakte der Wildcat 4210-Steckkarte auf dem AGP Pro 110- und einem der daneben liegenden PCI-Steckplätze aus. Stellen Sie sicher, dass die goldenen Kontakte auf der Kartenkante richtig auf dem Steckplatz ausgerichtet sind (siehe Abbildung 2; diese Kontakte sind auf der rechten Seite der Abbildung dargestellt).

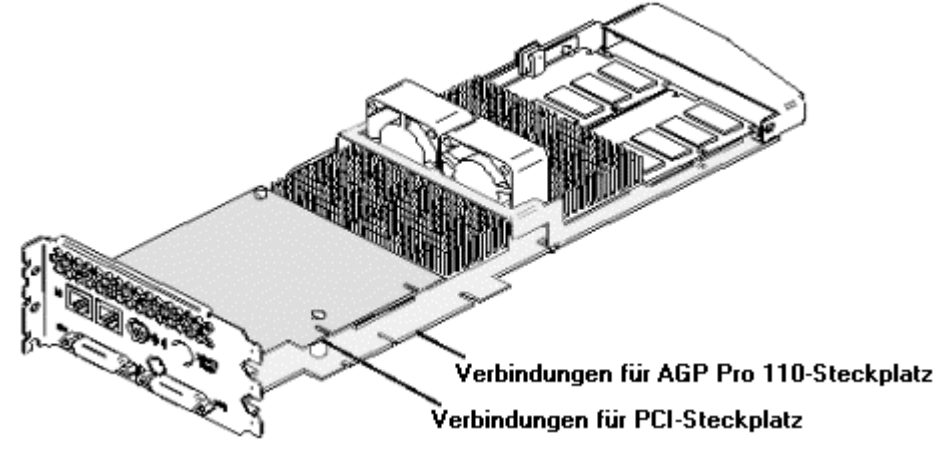

Abbildung 2: Wildcat 4210-Grafikkarte

- 5. Drücken Sie die Kartenkontakte gerade in die Steckplätze, bis sie einrasten.
- 6. Überprüfen Sie die Position der Karte. Sitzt die Karte nicht gerade, nehmen Sie sie heraus und stecken sie erneut ein.
- 7. Befestigen Sie die Steckkarte mit den Schrauben am Computergehäuse.
- 8. Schließen Sie das Computergehäuse und schließen Sie das Netzkabel erneut an. Anweisungen zum Verbinden eines Anzeigegeräts mit der Wildcat 4210-Grafikkarte finden Sie unter "Verbinden des Bildschirms" in diesem Kapitel.

## **Verbinden des Bildschirms**

Falls Sie Ihre Intense3D Wildcat 4210-Grafikkarte als Teil eines Systems erworben haben, wurde sie bereits werkseitig installiert. Wenn sie die Grafikkarte selbst installiert haben, müssen Sie nach dem Anschließen des Bildschirms die Grafiktreiber-Software installieren. Anweisungen finden Sie in diesem Kapitel unter "Installieren der Software".

### **So schließen Sie den Bildschirm an:**

- 1. Stellen Sie sicher, dass der Computer ausgeschaltet ist.
- 2. Weitere Informationen zur erforderlichen Verbindung finden Sie in der Dokumentation Ihres Bildschirms. Je nach Monitortyp hat Ihr Monitorkabel hat entweder einen DVI-I-Anschluss oder einen 15-Pin VGA-Anschluss. Wenn Sie einen VGA-Monitor verwenden, finden Sie weitere Informationen in diesem Kapitel unter "So schließen Sie einen VGA-Monitor an".

### **VORSICHT: Wenn Sie nur einen Monitor an die Wildcat 4210-Grafikkarte anschließen, müssen Sie diesen Monitor am DVI-I Hauptausgang anschließen.**

HINWEIS: Die Option für Mehrfach-Monitoren wird nur unter Windows 2000 unterstützt. Wenn Sie einen weiteren Monitor an die Intense3D Wildcat 4210-Grafikkarte anschließen, müssen Sie das Videokabel des Monitors der zweiten Workstation an den DVI-I Nebenausgang anschließen. Weitere Informationen zur Konfiguration von dualen Anzeigen finden Sie unter "Aktivieren der Funktion Dualmonitor unter Windows 2000".

### **So schließen Sie einen DVI-Monitor an:**

- 1. Schließen Sie das Videokabel des Monitors der Workstation an den DVI-I Hauptausgang der Intense3D Wildcat 4210-Grafikkarte an (siehe Abbildung 3).
- 2. Schalten Sie den Computer ein. Lesen Sie Kapitel 4, "Fehlerbehebung", falls das LED-Kontrolllämpchen nicht aufleuchtet oder der Monitor die Startsequenz nicht einblendet.

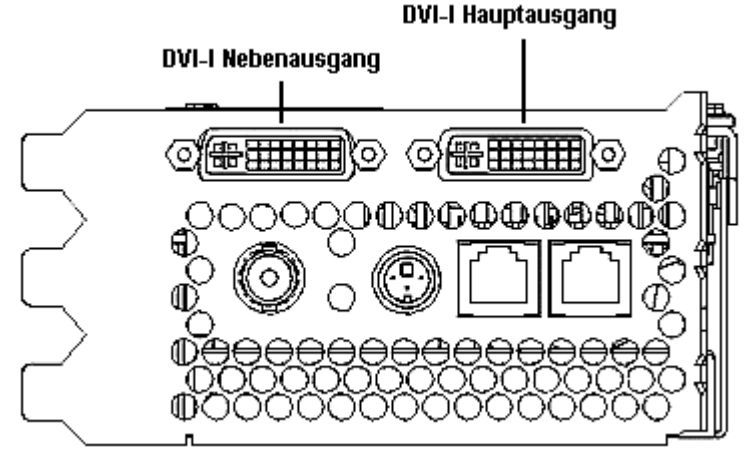

Abbildung 3: Wildcat 4210-Digitaler Videoausgang

### **So schließen Sie einen VGA-Monitor an:**

1. Schließen Sie den 15-Pin VGA-Anschluss des Monitors an die VGA-Seite des DVI-Analogadapters an.

- 2. Schließen Sie die DVI-I-Seite des Adapters (siehe Abbildung 4) an den DVI-I-Ausgang der Intense3D Wildcat 4210-Grafikkarte an. Verwenden Sie den DVI-I Hauptausgang (siehe Abbildung 3), wenn Sie nur einen Monitor verwenden.
- 3. Schalten Sie den Computer ein. Lesen Sie Kapitel 4, "Fehlerbehebung", falls das LED-Kontrolllämpchen nicht aufleuchtet oder der Monitor die Startsequenz nicht einblendet.

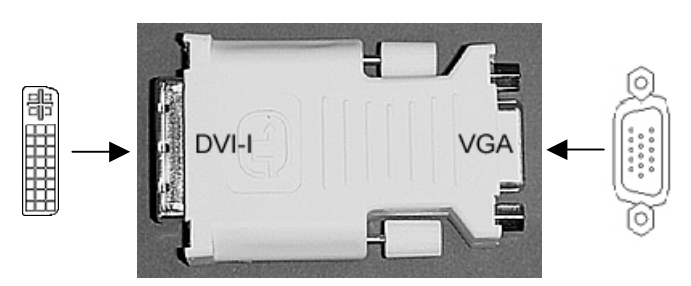

Abbildung 4: DVI-I auf VGA-Adapter

- HINWEIS: Ist der Monitor nicht mit einem integrierten Grafikkabel ausgestattet, verwenden Sie ein abgeschirmtes Kabel mit einem DVI-I-Stecker oder einem 15-Pin-VGA-Videostecker (mit Adapter) für den Grafikausgang der Karte und einem entsprechenden Stecker für den Grafikeingang des Monitors. Weitere Informationen hierzu finden Sie in der Dokumentation Ihres Monitors.
- HINWEIS: Der Computer wird automatisch im VGA-Modus gestartet, wenn Sie die Grafikkarte selbst installiert haben. Siehe "Installieren der Software" in diesem Kapitel für Anweisungen zur Installation des Grafiktreibers.
- HINWEIS: Siehe "Verbinden eines Stereo-Anzeigegeräts" in diesem Kapitel für Anweisungen zum Verbinden anderer Geräte mit der Grafikkarte.
- HINWEIS: Falls Sie Ihre Intense3D Wildcat 4210-Grafikkarte als Teil eines Systems erworben haben, wurde sie bereits werkseitig installiert und für Ihr System konfiguriert. Siehe Kapitel 3, "Verwenden der Grafikkarte," für Anweisungen zum Einstellen der Bildauflösung, Farbtiefe und Bildwiederholfrequenz.

## **Installieren der Software**

Falls Sie Ihre Intense3D Wildcat 4210-Grafikkarte als Teil eines Systems erworben haben, wurden die Grafiktreiber bereits werkseitig installiert. Die folgenden Anweisungen gelten nur, wenn Sie die Intense3D Wildcat 4210- Grafikkarte zum Selbsteinbau erworben haben, wenn Sie den Treiber neu installieren wollen, oder wenn Sie Ihr Betriebssystem auf Windows 2000 aktualisieren.

### **Hardware-Voraussetzungen**

 Stellen Sie sicher, dass Ihre Workstation die folgenden Voraussetzungen erfüllt, bevor Sie die Wildcat Grafiktreiber-Software installieren:

- ♦ Microsoft Windows NT Workstation 4.0-Betriebssystem mit Service Pack 5 (oder besser) oder Windows 2000-Betriebssystem
- ♦ 3 MB verfügbarer Speicherplatz auf der primären Festplatte des Computers
- **VORSICHT: Sie müssen den richtigen Treiber für das Betriebssystem Windows NT 4.0 oder Windows 2000 verwenden. Lesen Sie in der Datei README.TXT nach, die sich auf der Treiber-CD-Rom oder – Diskette befindet, wenn Sie sich nicht sicher sind.**
- HINWEIS: Nähere Informationen zur Installation von Treibern und anderen Anwendungen finden Sie in der Dokumentation und in der Online-Hilfe von Microsoft Windows NT oder Windows 2000.
- HINWEIS: Siehe Kapitel 4 "So installieren Sie den Grafiktreiber neu" für weitere Informationen zum Neuinstallieren oder Entfernen des Intense3D Wildcat 4210-Grafiktreiber.

### **Hinweise zur Verwendung unter Windows NT 4.0**

### **So entfernen Sie den vorhandenen Intense3D Wildcat 4210-Treiber:**

- 1. Melden Sie sich mit einem Konto mit Administratorrechten an.
- 2. Wählen Sie im Menü **Start** den Befehl **Einstellungen** und dann **Systemsteuerung**. Doppelklicken Sie anschließend auf **Software**.
- 3. Markieren Sie im Dialogfeld **Eigenschaften von Software** auf der Registerkarte **Installieren/Deinstallieren** in der Liste das Programm **Intense3D Display Driver** und klicken Sie auf die Schaltfläche **Hinzufügen/Entfernen**.
- 4. Klicken Sie auf **Ja**, um das Entfernen des Treibers zu bestätigen und folgen Sie den weiteren Aufforderungen. Starten Sie das System neu, bevor Sie den Wildcat 4210-Grafiktreiber installieren.

### **So installieren Sie den Intense3D Wildcat 4210-Grafiktreiber:**

- 1. Melden Sie sich mit einem Konto mit Administratorrechten an.
- 2. Legen Sie die im Lieferumfang enthaltene CD-ROM oder Diskette in das entsprechende Laufwerk ein.
- 3. Wählen Sie im Menü **Start** den Befehl **Einstellungen** und dann **Systemsteuerung**. Doppelklicken Sie anschließend auf **Anzeige** und wählen Sie die Registerkarte **Einstellungen**.
- 4. Klicken Sie auf die Schaltfläche **Konfiguration** und anschließend auf die Schaltfläche **Ändern**.
- 5. Klicken Sie im Dialogfeld **Anzeige ändern** auf die Schaltfläche **Diskette**.
- 6. Geben Sie im Dialogfeld **Installation von Diskette** den Pfad des Verzeichnisses ein, das den Treiber enthält.
- 7. Stellen Sie sicher, dass der Wildcat 4210-Treiber im Dialogfeld **Anzeige ändern** markiert ist und klicken Sie auf **OK**.
- 8. Klicken Sie auf **Ja**, wenn Sie gefragt werden, ob Sie einen Treiber eines Fremdanbieters installieren möchten. Daraufhin werden die Dateien von der entsprechenden CD-ROM oder Diskette kopiert.
- 9. Eine Meldung zeigt an, dass der Treiber erfolgreich installiert wurde. Klicken Sie auf **OK**.
- 10. Klicken Sie auf **Schließen**, um das Dialogfeld **Konfiguration** zu schließen.
- 11. Klicken Sie auf **Schließen**, um das Dialogfeld **Eigenschaften von Anzeige** zu schließen.
- 12. Wenn die Meldung erscheint, dass das System neu gestartet werden muss, damit die Änderungen in Kraft treten können, nehmen Sie die Diskette aus dem Laufwerk (falls zutreffend). Klicken Sie auf **Ja**, um den Computer neu zu starten.
- 13. Nach dem System-Neustart und dem Anmelden erhalten Sie die Meldung, dass ein neuer Grafiktreiber installiert wurde und dass Sie mit der Option Anzeige der Systemsteuerung die bevorzugte Auflösung einstellen sollten. Klicken Sie auf **OK**.
- HINWEIS: Siehe Kapitel 3, "Verwenden der Grafikkarte," für Anweisungen zum Festlegen der Eigenschaften der Anzeige.

### **Hinweise zur Verwendung unter Windows 2000**

### **So entfernen Sie einen vorhandenen Treiber:**

- 1. Melden Sie sich mit einem Konto mit Administratorrechten an.
- 2. Wählen Sie im Menü **Start** den Befehl **Einstellungen** und dann **Systemsteuerung**. Doppelklicken Sie anschließend auf **Software**.
- 3. Markieren Sie anschließend den Intense3D-Grafiktreiber in der Liste und klicken Sie auf die Schaltfläche Hinzufügen/Entfernen.
- 4. Klicken Sie auf **Ja**, um das Entfernen des Treibers zu bestätigen und folgen Sie den weiteren Aufforderungen, um das Entfernen des Treibers vollständig durchzuführen.
- 5. Klicken Sie auf OK, wenn Sie die Bestätigung erhalten, dass der Treiber vollständig entfernt wurde und starten Sie anschließend Ihr System neu.

### **So installieren Sie den Wildcat 4210-Grafiktreiber:**

- 1. Melden Sie sich mit einem Konto mit Administratorrechten an. Daraufhin wird der Assistent für das Suchen neuer Hardware eingeblendet.
- 2. Klicken Sie im Dialogfeld **Assistent für das Suchen neuer Hardware** auf die Schaltfläche **Weiter**.
- 3. Wählen Sie im Dialogfeld **Hardwaretreiber installieren** die Option **Nach einem passenden Treiber für das Gerät suchen (empfohlen)**.
- 4. Stellen Sie im Dialogfeld **Suche nach Treiberdateien** sicher, dass der richtige Ablageort ausgewählt wurde und das Diskette 1 der Treibersoftware in das entsprechende Laufwerk eingelegt wurde. Klicken Sie anschließend auf die Schaltfläche **Weiter**. Daraufhin lokalisiert der Assistent die Treiberinstallationsdateien.
- 5. Klicken Sie im Dialogfeld **Treiberdateien Suchergebnisse** auf die Schaltfläche **Weiter**, um die Installation zu starten.
- 6. Fügen Sie Diskette 2 ein, nachdem Sie dazu aufgefordert werden und klicken Sie auf die Schaltfläche OK, um mit der Installation fortzufahren.
- 7. Klicken Sie auf die Schaltfläche **Fertig stellen** nachdem der Treiber erfolgreich installiert wurde, um das Dialogfeld **Assistent für das Suchen neuer Hardware** zu schließen.
- HINWEIS: Windows 2000 erkennt "Dual Pipelines" als zwei einzelne Geräte. Deshalb wird das Dialogfeld **Assistent für das Suchen neuer Hardware** in diesem Fall ein zweites Mal eingeblendet, um die Installation zu beenden.

### **VORSICHT: Sie müssen die oben angegebenen Schritte 3 bis 7 wiederholen, um die Installation abzuschließen.**

- 8. Wenn die Meldung erscheint, dass das System neu gestartet werden muss, damit die Änderungen in Kraft treten können, nehmen Sie die Diskette aus dem Laufwerk (falls zutreffend) und klicken Sie auf Ja, um das System neu zu starten.
- HINWEIS: Unter "Konfigurieren der Grafikanzeige unter Windows 2000" finden Sie Anweisungen zum Einstellen der Anzeigeeigenschaften.

### **Installieren der Heidi®-Treiber für AutoDesk-Anwendungen**

Der Intense3D-Heiditreiber unterstützt sowohl das Multi-Sampling mit AutoDesk-Anwendungen als auch die Hardware-Beschleunigung von Wildcat 4210 unter Anwendung von OpenGL. Zum Installieren des Heiditreibers und zum Aktivieren des Multi-Sampling lesen Sie bitte die Datei Readme.txt, die auf Disk 3 im Lieferumfang von Wildcat 4210 enthalten ist.

### **Überprüfen des Standard-Grafiktreibers**

### **Hinweise zur Verwendung unter Windows NT 4.0**

### **Gehen Sie dazu folgendermaßen vor:**

- 1. Wählen Sie im Menü **Start** den Befehl **Einstellungen** und dann **Systemsteuerung**. Doppelklicken Sie anschließend auf **Anzeige** und wählen Sie die Registerkarte **Einstellungen**.
- 2. Klicken Sie auf die Schaltfläche **Konfiguration**. Stellen Sie anschließend sicher, dass Intense3D Wildcat 4210 unter dem Abschnitt Grafikkarte angegeben ist. Dies zeigt an, dass der richtige Treiber installiert wurde.
- 3. Klicken Sie auf **Abbrechen**, um das Dialogfeld **Eigenschaften von Anzeige** zu schließen.

### **Hinweise zur Verwendung unter Windows 2000 Gehen Sie dazu folgendermaßen vor:**

- 1. Wählen Sie im Menü **Start** den Befehl **Einstellungen** und dann **Systemsteuerung**. Doppelklicken Sie anschließend auf **Anzeige** und wählen Sie die Registerkarte **Einstellungen**.
- 2. Überprüfen Sie, ob zwei Intense3D Wildcat 4210-Geräte unter Anzeige angezeigt werden. Dies zeigt an, dass der richtige Treiber installiert wurde.
- 3. Klicken Sie auf **Abbrechen**, um das Dialogfeld **Eigenschaften von Anzeige** zu schließen.

### **Überprüfen der Systemstart-Version**

### **Hinweise zur Verwendung unter Windows NT 4.0 So überprüfen Sie die Standard-Systemstart-Version:**

- 1. Wählen Sie im Menü **Start** den Befehl **Einstellungen** und dann **Systemsteuerung**.
- 2. Doppelklicken Sie auf **System** und anschließend auf die Registerkarte **Starten/Herunterfahren**.
- 3. Stellen Sie sicher, dass Windows NT Workstation Version 4.0 im Feld **Autostart** ausgewählt ist. Ist dies nicht der Fall, wählen Sie die Option aus, und klicken Sie auf **Übernehmen**.
- HINWEIS: Wählen Sie nicht die VGA-Version des Betriebssystems. Die Grafikanzeige wird im VGA-Modus ausgeführt, wenn der Grafiktreiber Intense3D Wildcat 4210 nicht läuft.
	- 4. Klicken Sie auf **OK**, um das Dialogfeld **Systemeigenschaften** zu schließen.

### **So überprüfen Sie die Bildauflösung:**

- 1. Wählen Sie im Menü **Start** den Befehl **Einstellungen** und dann **Systemsteuerung**. Doppelklicken Sie anschließend auf **Anzeige** und wählen Sie die Registerkarte **Einstellungen**.
- 2. Klicken Sie auf die Schaltfläche **Testen**, um die Bildauflösung zu testen.
- 3. Klicken Sie auf **OK**, um das Dialogfeld **Eigenschaften von Anzeige** zu schließen.
- HINWEIS: Siehe Kapitel 3, "Verwenden der Grafikkarte," für Anweisungen zum Festlegen der Eigenschaften der Anzeige.

### **Hinweise zur Verwendung unter Windows 2000**

**So überprüfen Sie die Standard-Systemstart-Version:** 

- 1. Wählen Sie im Menü **Start** den Befehl **Einstellungen** und dann **Systemsteuerung**. Doppelklicken Sie anschließend auf **System** und wählen Sie die Registerkarte **Erweitert**.
- 2. Klicken Sie jetzt auf die Schaltfläche **Starten und Wiederherstellen**.
- 3. Stellen Sie im Dialogfeld **Starten und Wiederherstellen** sicher, dass "Microsoft Windows 2000 Professional" als Standard-Betriebssystem angezeigt wird und klicken Sie anschließend auf die Schaltfläche **OK**.
- 4. Klicken Sie auf **OK**, um das Dialogfeld **Systemeigenschaften** zu schließen.

## **Verbinden eines Stereo-Anzeigegeräts**

Die folgenden Anweisungen gelten nur, wenn Sie ein Stereo-Anzeigegerät mit der Wildcat 4210-Grafikkarte verbinden.

### **So verbinden Sie ein Stereo-Anzeigegerät:**

- 1. Verbinden Sie ein Ende des Stereo-Emitterkabels mit dem Eingang an Ihrem stereoskopischen Anzeigegerät.
- HINWEIS: Nähere Informationen zu den Verbindungen und den erforderlichen Kabeln finden Sie in der Dokumentation, die im Lieferumfang Ihres stereoskopischen Anzeigegeräts enthalten ist.
	- 2. Verbinden Sie das andere Ende des Kabels mit dem Stereoausgang an der Wildcat 4210- Grafikkarte (siehe Abbildung 5).
	- 3. Konfigurieren Sie die Anzeigeeinstellungen, um die Stereoanzeige zu aktivieren. Siehe Kapitel 3, "Verwenden der Grafikkarte," für eine schrittweise Anleitung.

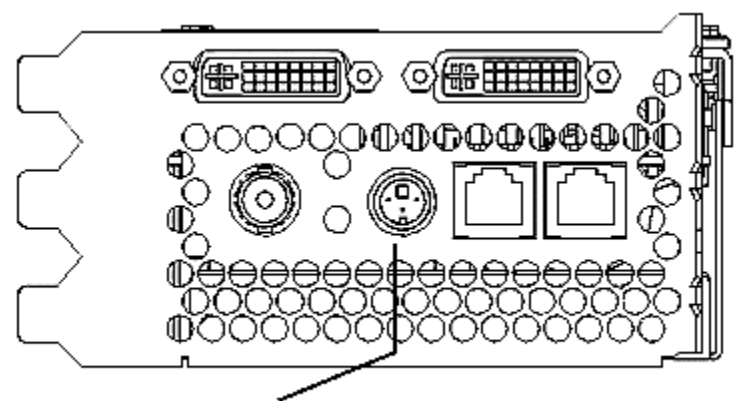

Stereo-Sync-Ausgang

Abbildung 5. Wildcat 4210 Stereo-Sync-Ausgang

## **3 Verwenden der Grafikkarte**

Dieses Kapitel beinhaltet Anweisungen zur Konfiguration der Grafikanzeige und zur Aktivierung der Stereoanzeige.

HINWEIS: Falls Sie diese Grafikkarte als Teil eines Systems erworben haben, wurde sie bereits werkseitig konfiguriert. Die folgenden Anweisungen gelten nur, wenn Sie die Grafikkarte zum Selbsteinbau oder als Zusatzpaket erworben haben.

## **Konfigurieren der Grafikanzeige**

Wenn die Treiber richtig unter Windows NT 4.0 installiert sind, werden im Dialogfeld **Eigenschaften von Anzeige** zwei weitere Registerkarten eingeblendet. Intense3D-Konfiguration und Intense3D-Monitor. Öffnen Sie unter Windows 2000 das Dialogfeld **Eigenschaften von Anzeige**, klicken sie auf die Registerkarte **Einstellungen** und klicken Sie anschließend auf **Erweiterte Konfiguration**, um die Intense3D-Registerkarten anzuzeigen.

### **Die Registerkarte Intense3D-Konfiguration**

### **So verwenden Sie die Registerkarte Intense3D-Konfiguration:**

- 1. Stellen Sie sicher, dass Sie nicht mit der VGA-Version von Windows NT oder Windows 2000 angemeldet sind. Nähere Informationen hierzu finden Sie in der Dokumentation oder der Online-Hilfe von Windows NT oder Windows 2000.
- 2. Schließen Sie alle offenen Anwendungen.
- 3. Wählen Sie im Menü **Start** den Befehl **Einstellungen** und dann **Systemsteuerung**. Doppelklicken Sie anschließend auf **Anzeige**. Klicken Sie unter Windows NT 4.0 auf die Registerkarte **Intense3D-Konfiguration**, falls sie nicht bereits angezeigt wird. Folgen Sie dem gleichen Pfad unter Windows 2000, klicken Sie auf die Registerkarte **Einstellungen** und anschließend auf **Erweiterte Konfiguration**. Klicken Sie auf die Registerkarte Intense3D-Konfiguration, falls sie nicht bereits angezeigt wird (siehe Abbildung 6).
- 4. Auf der Registerkarte Intense3D-Konfiguration:
	- − Klicken Sie auf die Schaltfläche **Hardware-Info**, um die aktuellen Hardware-Einstellungen anzuzeigen.
	- − Klicken Sie auf **Konfiguration anzeigen**, um die aktuelle Anzeigekonfiguration anzuzeigen.
	- − Klicken Sie auf die Schaltfläche **Konfigurationsassistent**, um schrittweise Anleitungen zu erhalten, die Ihnen beim Ändern der aktuellen Anzeigekonfiguration und beim Erstellen einer neuen Anzeigekonfiguration helfen. Klicken Sie im Konfigurationsassistenten auf die Schaltfläche **Weiter** und folgen Sie den Anweisungen, um eine neue Konfiguration zu erstellen oder um eine vorhandene Konfiguration zu bearbeiten oder zu löschen.

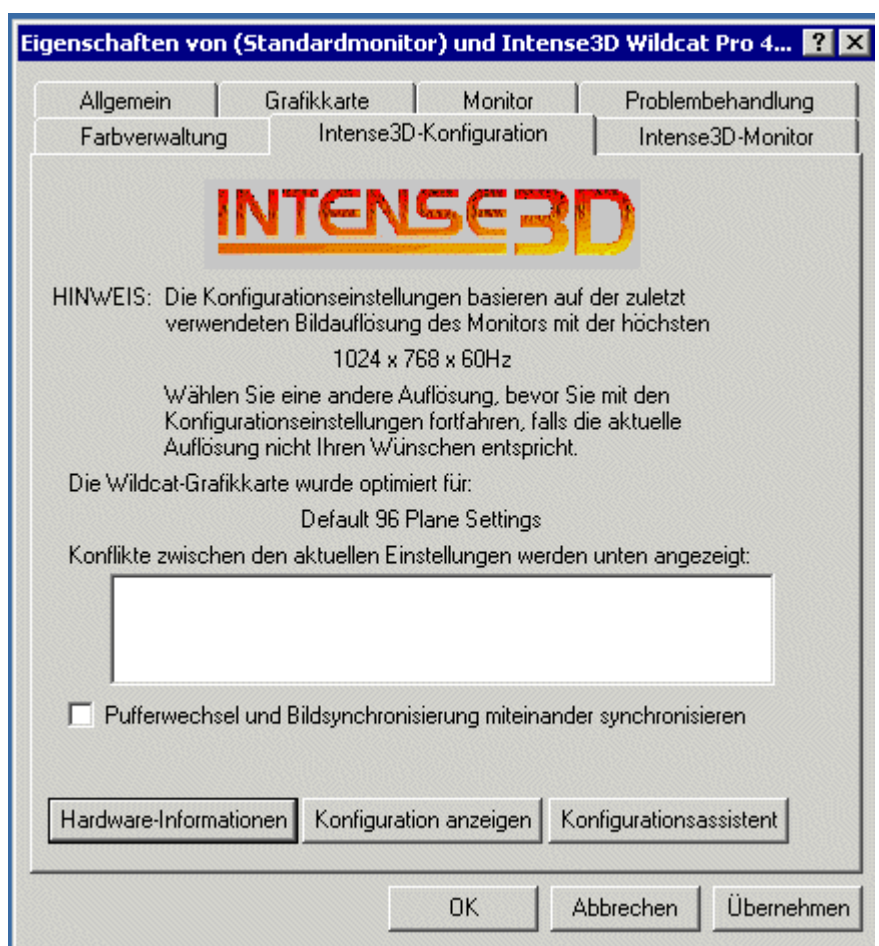

Abbildung 6: Die Registerkarte Intense3D-Konfiguration

### **Die Registerkarte Intense3D-Monitor**

**So verwenden Sie die Registerkarte Intense3D-Monitor:** 

1. Klicken Sie im Dialogfeld **Eigenschaften von Anzeige** auf die Registerkarte **Intense3D-Monitor** (siehe Abbildung 7). Diese Registerkarte beinhaltet Befehle zum Ändern der Bildauflösung, der Farbtiefe und der Bildwiederholungsfrequenz. Nähere Informationen zum Öffnen des Dialogfelds **Eigenschaften von Anzeige** finden Sie unter "Die Registerkarte Intense3D-Konfiguration".

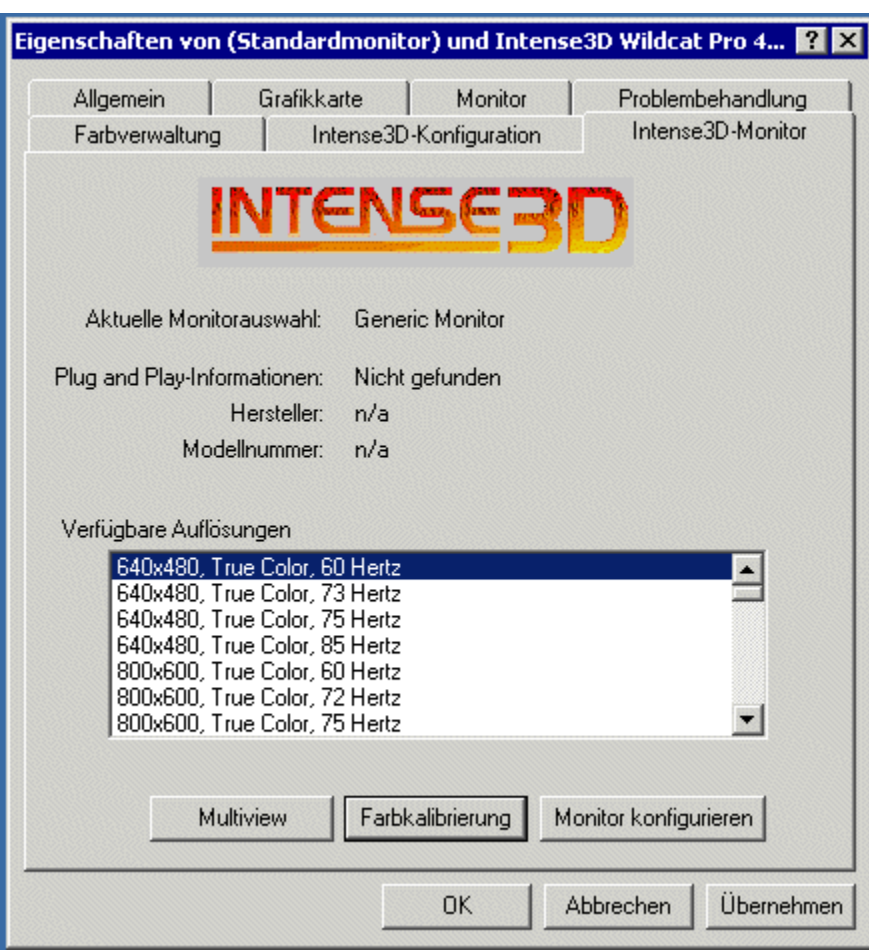

Abbildung 7: Die Registerkarte Intense3D-Monitor

2. Klicken Sie auf die Schaltfläche **Farbkalibrierung**, um die Farbeinstellungen zu ändern (siehe Abbildung 8). Führen Sie die gewünschten Änderungen im Dialogfeld **Farbkalibrierung** durch und klicken Sie auf die Schaltfläche **OK**, um die Änderungen zu akzeptieren und um das Dialogfeld zu schließen. Sie können aber auch auf die Schaltfläche **Abbrechen** klicken, um das Dialogfeld zu schließen, ohne die Änderungen zu speichern. Daraufhin kehren Sie zur Registerkarte **Intense3D-Monitor** im Dialogfeld **Eigenschaften von Anzeige** zurück.

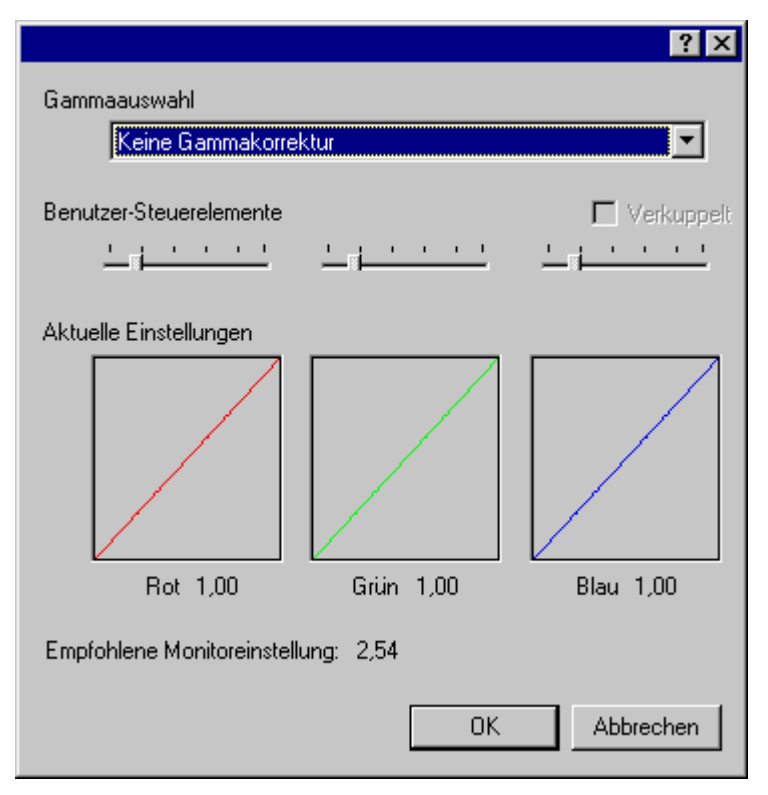

Abbildung 8: Farbkalibrierung

- 3. Klicken Sie im Dialogfeld **Eigenschaften von Anzeige** auf der Registerkarte **Intense3D-Monitor** auf die Schaltfläche **Monitor konfigurieren**, um den Anzeigemodus zu ändern, um einen Monitortyp auszuwählen und um die Bildauflösung/Bildwiederholungsfrequenz zu ändern (siehe Abbildung 9). Wenn Sie die erforderlichen Änderungen durchgeführt haben, klicken Sie auf die Schaltfläche **OK**, um die neue Konfiguration zu akzeptieren und um das Dialogfeld **Monitor konfigurieren** zu schließen. Daraufhin kehren Sie zur Registerkarte **Intense3D-Monitor** im Dialogfeld **Eigenschaften von Anzeige** zurück.
- 4. Klicken Sie im Dialogfeld **Eigenschaften von Anzeige** auf **OK**, um die Änderungen zu bestätigen.
- 5. Starten Sie Ihre Workstation neu, falls Sie dazu aufgefordert werden. Die meisten Änderungen treten auch ohne einen Neustart in Kraft.
- HINWEIS: Siehe Anhang A, "Spezifikationen," für eine Liste der verfügbaren Bildauflösungen.
- HINWEIS: Anweisungen zum Ändern des Anzeigemodus finden Sie in diesem Kapitel unter "Aktivieren der Stereoanzeige".
- HINWEIS: Weitere Informationen zur Konfiguration von dualen Anzeigen finden Sie in diesem Kapitel unter "Aktivieren der Funktion Dualmonitor unter Windows 2000".

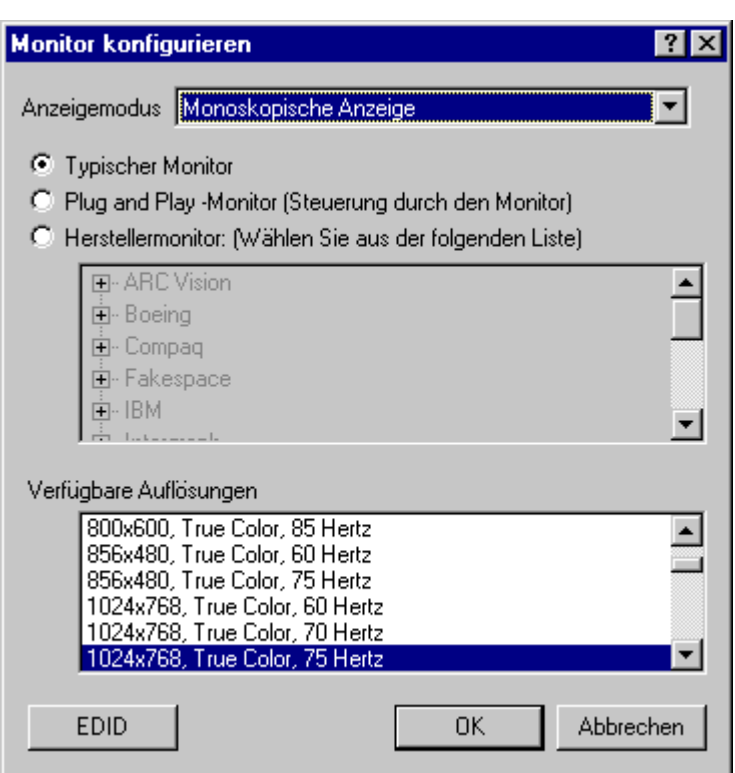

Abbildung 9: Monitor konfigurieren

## **Aktivieren der Stereoanzeige**

Wenn Sie ein Gerät mit dem Stereoanschluss der Wildcat 4210-Grafikkarte verbinden, müssen Sie den Anzeigemodus ändern, um die Stereoanzeige zu erhalten. Abbildung 12,70 cm Kapitel 2, "Installation," zeigt einen Stereo-Ausgang.

HINWEIS: Das Dialogfeld **Eigenschaften von Anzeige** muss eingeblendet sein. Unter "Konfigurieren der Grafikanzeige" in diesem Kapitel finden Sie Anweisungen zum Aktivieren des Dialogfelds **Eigenschaften von Anzeige** und zum Auswählen der Registerkarte **Intense3D-Monitor**.

**So aktivieren Sie die Stereoanzeige:** 

- 1. Stellen Sie sicher, dass Ihr Stereo-Anzeigegerät richtig mit dem Stereo-Ausgang der Wildcat 4210- Grafikkarte verbunden ist. Siehe Kapitel 2, "Verbinden eines Stereo-Anzeigegeräts," für nähere Informationen.
- 2. Klicken Sie im Dialogfeld **Eigenschaften von Anzeige** auf der Registerkarte **Intense3D-Monitor** auf die Schaltfläche **Monitor konfigurieren**. Daraufhin wird das Dialogfeld **Monitor konfigurieren** eingeblendet (siehe Abbildung 9, oben).
- 3. Wählen Sie einen der stereoskopischen Anzeigemodi aus dem Pulldown-Menü **Anzeigemodus** und klicken Sie anschließend auf **OK**. Daraufhin kehren Sie zum Dialogfeld **Eigenschaften von Anzeige** zurück.
- 4. Falls die folgende Meldung eingeblendet wird: "Der ausgewählte Monitor kann die aktuelle Auflösung nicht unterstützen. Wählen Sie eine neue Auflösung, bevor Sie diese Einstellungen übernehmen," klicken Sie auf **OK** und wählen Sie anschließend eine Auflösung aus der Liste der verfügbaren Auflösungen.
- 5. Klicken Sie auf **OK**, falls die Anzeige richtig ist und Sie die neuen Einstellungen beibehalten wollen. Daraufhin wird das Dialogfeld **Eigenschaften von Anzeige** ausgeblendet.
- 6. Klicken Sie auf **OK**, um den neuen Anzeigemodus zu akzeptieren und um das Dialogfeld **Eigenschaften von Anzeige** zu schließen.
- HINWEIS: Sie müssen den Stereomodus deaktivieren, wenn Sie die Stereoanzeige nicht mehr verwenden wollen. Folgen Sie den oben erläuterten Arbeitsschritten und wählen Sie **Monoskopische Anzeige** im Pulldown-Menü **Anzeigemodus**, um den Stereomodus zu deaktivieren.
- HINWEIS: Siehe Kapitel 3, "Verwenden der Grafikkarte," für Anweisungen zum Festlegen der Eigenschaften der Anzeige.

## **Aktivieren von Multiview und Genlock**

Die Intense3D Wildcat 4210-Grafikkarte unterstützt die Option Multiview für Bild- und Bildwiederholfrequenzsperren von mehreren Workstations. Mit der Option Genlock kann die Videogeschwindigkeit mit einer externen Zeitquelle synchronisiert werden.

Hinweis: Ihre Anwendung muß Multiview unterstützen, damit die Option Multiview funktioniert.

### **So bereiten Sie Workstations auf Multiview vor:**

- 1. Schließen Sie ein Ende des abgeschirmten RJ12-Kabels an den Multiview-Ausgang (Abildung 10) der ersten Workstation (Abbildung 10) an. Diese Workstation wird zur "Hauptstation".
- Hinweis: Besuchen Sie die Intense3D-Webseite (http://www.intense3d.com/support.asp) für Informationen über die erforderlichen Kabel.
	- 2. Schließen Sie das andere Ende des Kabels an den Multiview-Eingang der zweiten Workstation an. Diese Workstation wird zur "Nebenstation".
	- 3. Verbinden Sie den Multiview-Ausgang einer Workstation mit dem Multiview-Eingang der nächsten Workstation usw. , wenn Sie mehr als zwei Workstations verbinden. Die letzte Workstation in der Verbindung hat nur eine Kabelverbindung mit dem Multiview-Eingang.

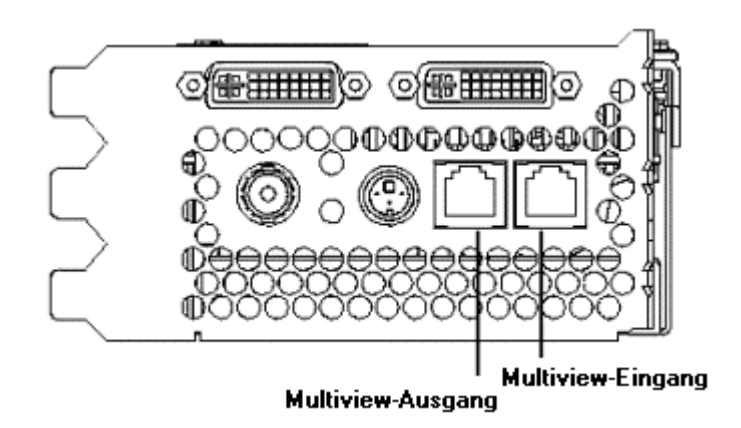

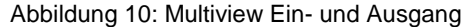

### **So überprüfen Sie, ob vorhandene Multiview-Verbindungen erkannt werden:**

- 1. Wählen Sie im Menü **Start** der "Nebenstation(en)" den Befehl **Einstellungen** und dann **Systemsteuerung**. Doppelklicken Sie anschließend auf **Anzeige**.
- 2. Klicken Sie im Dialogfeld **Eigenschaften von Anzeige** auf die Registerkarte **Einstellungen**.
- 3. Gehen Sie zu Arbeitsschritt 4 weiter, wenn Sie Windows NT 4.0 verwenden. Klicken Sie unter Windows 2000 auf der Registerkarte **Einstellungen** auf die Schaltfläche **Erweitert**. Daraufhin wird das Dialogfeld **Erweiterte Konfiguration** eingeblendet.
- 4. Klicken Sie auf die Registerkarte **Intense3D-Monitor** und anschließend auf **Multiview**.
- 5. Die Eingangskabel werden daraufhin als **Gefunden** im Abschnitt **Multiview-Informationen** angezeigt.

### **So aktivieren Sie die Genlock-Funktionen:**

1. Verbinden Sie die externe Zeitquelle mit dem Genlock-Eingangsanschluß (siehe Abbildung 11) der Hauptstation.

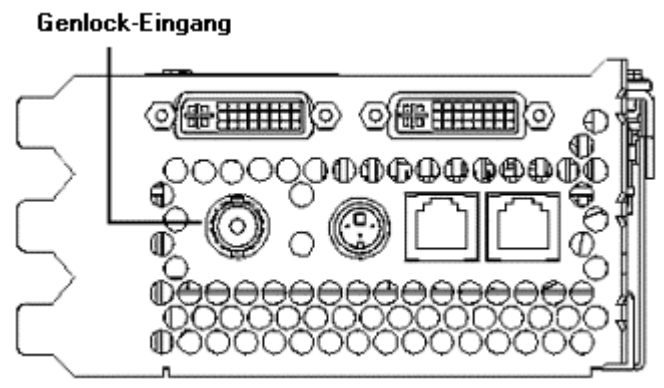

Abbildung 11: Genlock-Eingangsanschluß

- 2. Wählen Sie im Menü **Start** den Befehl **Einstellungen** und dann **Systemsteuerung**. Doppelklicken Sie anschließend auf **Anzeige**.
- 3. Klicken Sie im Dialogfeld Eigenschaften von Anzeige auf die Registerkarte Einstellungen.
- 4. Klicken Sie auf der Registerkarte **Einstellungen** auf die Schaltfläche **Erweiterte Konfiguration**. Daraufhin wird das Dialogfeld **Erweiterte Konfiguration** eingeblendet.
- 5. Klicken Sie auf die Registerkarte **Intense3D-Monitor** und anschließend auf **Multiview**.
- 6. Wählen Sie im Abschnitt **Genlock-Konfiguration** die Option **Aktiviert** (siehe Abbildung 12).
- 7. Wählen Sie die Signalquelle aus dem Pulldown-Menü **Quelle**.
- 8. Wählen Sie das Ansprechverhalten für Signalkante, die Rate der Signalsperre und den Abstand der Pixelausrichtung, der Ihrer Anwendung und Ihrem Hardware-Setup entspricht. Klicken Sie auf **Übernehmen**.
- Hinweis: Einige Monitore erfordern benutzerdefinierte Zeitdateieinträge, damit Genlock richtig funktioniert. Weitere Informationen hierzu finden Sie in der Dokumentation, die im Lieferumfang Ihres Monitors enthalten ist.

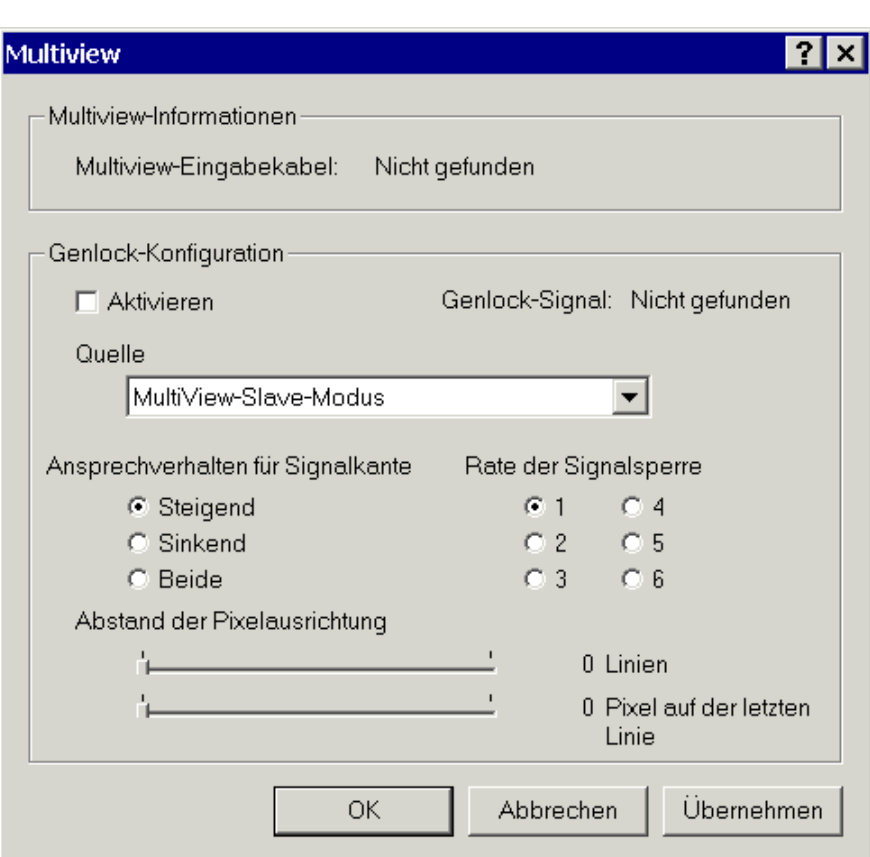

Abbildung 12: Das Dialogfeld Multiview-Konfiguration

## **Aktivieren der Funktion Dualmonitor unter Windows 2000**

Die Intense3D Wildcat 4210-Grafikkarte unterstützt Dualmonitoren unter Windows 2000. Mit dieser Funktion können zwei Monitoren an die Grafikkarte angeschlossen werden, damit sich der Anzeigebereich über beide Monitoren streckt.

- HINWEIS: Diese Funktion ist nur auf Systemen mit Windows 2000 verfügbar.
- HINWEIS: Schließen Sie den zweiten Monitor an den DVI-I Nebenausgang an, bevor Sie die Funktion Dualmonitor aktivieren (Anweisungen zum Anschließen finden Sie unter "Verbinden des Bildschirms".

### **So aktivieren Sie die Funktion Dualmonitor:**

- 9. Wählen Sie im Menü **Start** den Befehl **Einstellungen** und dann **Systemsteuerung**. Doppelklicken Sie anschließend auf **Anzeige**.
- 10. Wählen Sie im Dialogfeld **Eigenschaften von Anzeige** die Registerkarte **Einstellungen**.

- 11. Klicken Sie auf der Registerkarte **Einstellungen** auf die Schaltfläche **Erweiterte Konfiguration**. Daraufhin wird das Dialogfeld **Erweiterte Konfiguration** eingeblendet.
- 12. Klicken Sie auf die Registerkarte **Intense3D-Konfiguration** und wählen Sie anschließend im Feld **Maximale Anzeigen** "2" (siehe Abbildung 10).

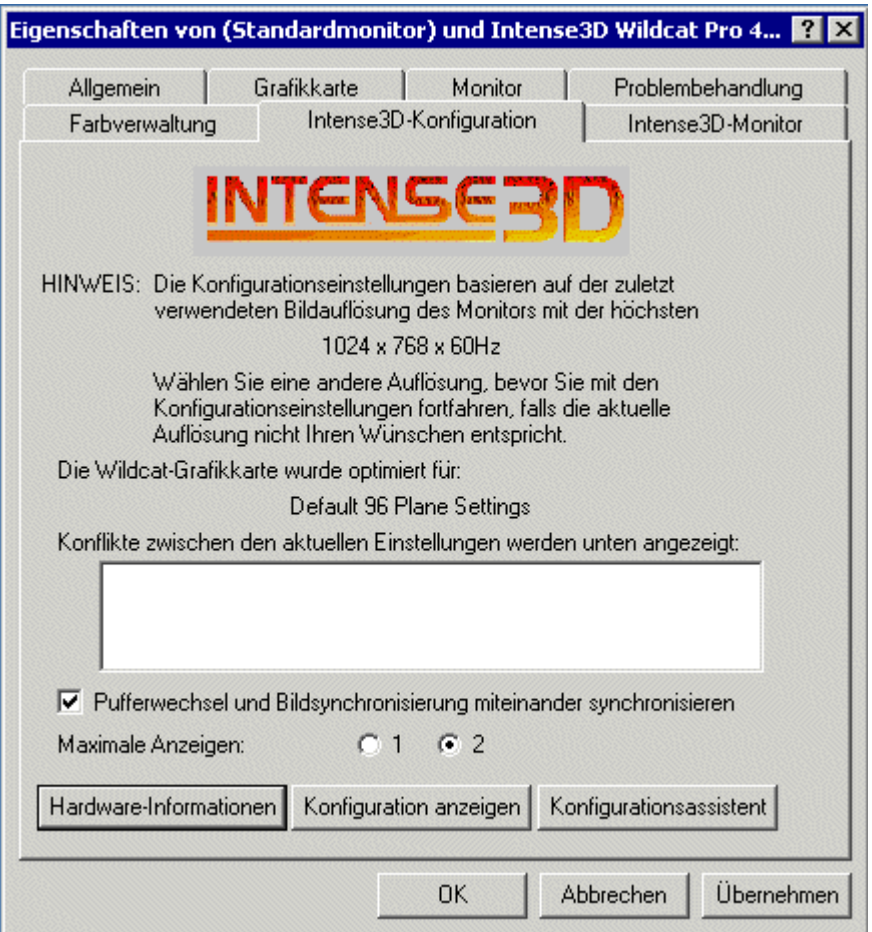

Abbildung 13: Auswählen der maximalen Anzeigeanzahl.

- 13. Klicken Sie auf **Übernehmen**.
- 14. Klicken Sie auf **Ja**, um das System herunterzufahren.

**VORSICHT: Sie müssen Ihr System abschalten, damit die Änderungen übernommen werden.** 

15. Schalten Sie den Computer ein. Der Hauptmonitor zeigt die Startsequenz an. Lesen Sie Kapitel 4, "Fehlerbehebung", falls das LED-Kontrolllämpchen nicht aufleuchtet oder der Hauptmonitor die Startsequenz nicht einblendet.

#### **So ändern Sie die Monitoreinstellungen bei einer Dualmonitor-Konfiguration:**

- 1. Wählen Sie im Menü **Start** den Befehl **Einstellungen** und dann **Systemsteuerung**. Doppelklicken Sie anschließend auf **Anzeige**.
- 2. Klicken Sie im Dialogfeld **Eigenschaften von Anzeige** auf die Registerkarte **Einstellungen** (siehe Abbildung 11). Die Monitore werden als Symbol 1 (für Hauptmonitor) und 2 (für Nebenmonitor) angezeigt.
- 3. Ziehen Sie die Monitorsymbole, um sie der physikalischen Anordnung Ihrer Monitoren zuzuordnen.

### **So ändern Sie die Farben oder die Auflösung eines Monitors:**

- 1. Klicken Sie auf das Symbol des Monitors oder wählen Sie den Monitor aus der Pulldown-Liste unter Anzeige (siehe Abbildung 11).
- 2. Führen Sie die gewünschten Änderungen bei den Farben oder der Auflösung durch, während der Monitor ausgewählt ist.
- 3. Wählen Sie das andere Monitorsymbol oder wählen Sie den anderen Monitor aus der Pulldown-Liste, um die Farbe oder die Auflösung des anderen Monitors zu ändern.
- HINWEIS: Alle Änderungen, die Sie unter **Erweiterte Eigenschaften** durchführen, werden für beide Monitoren übernommen.

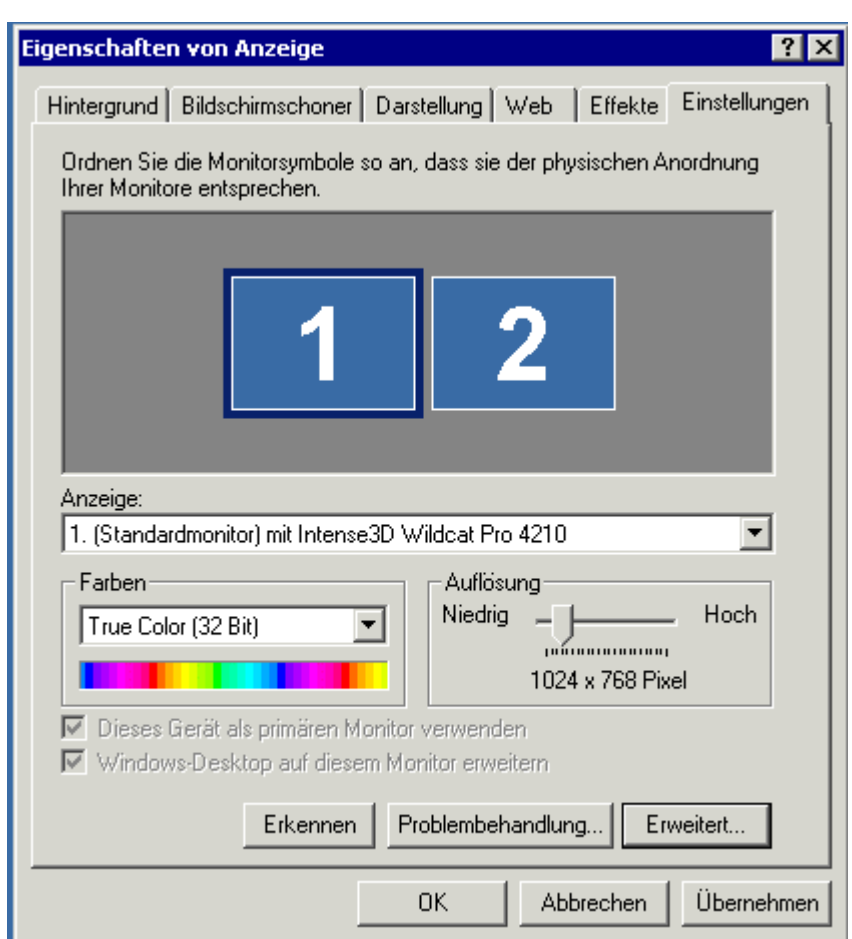

Abbildung 14: Die Registerkarte Einstellungen für Dualmonitor.

## **4 Fehlerbehebung**

 In diesem Kapitel werden mögliche Probleme und Lösungen zum Erhalten einer guten Bildauflösung beschrieben. Außerdem wird erläutert, wie Sie den Grafiktreiber neu installieren und wie Sie Zugriff auf Hilfe erhalten.

## **Häufig auftretende Probleme und Lösungen**

## **Monitor**

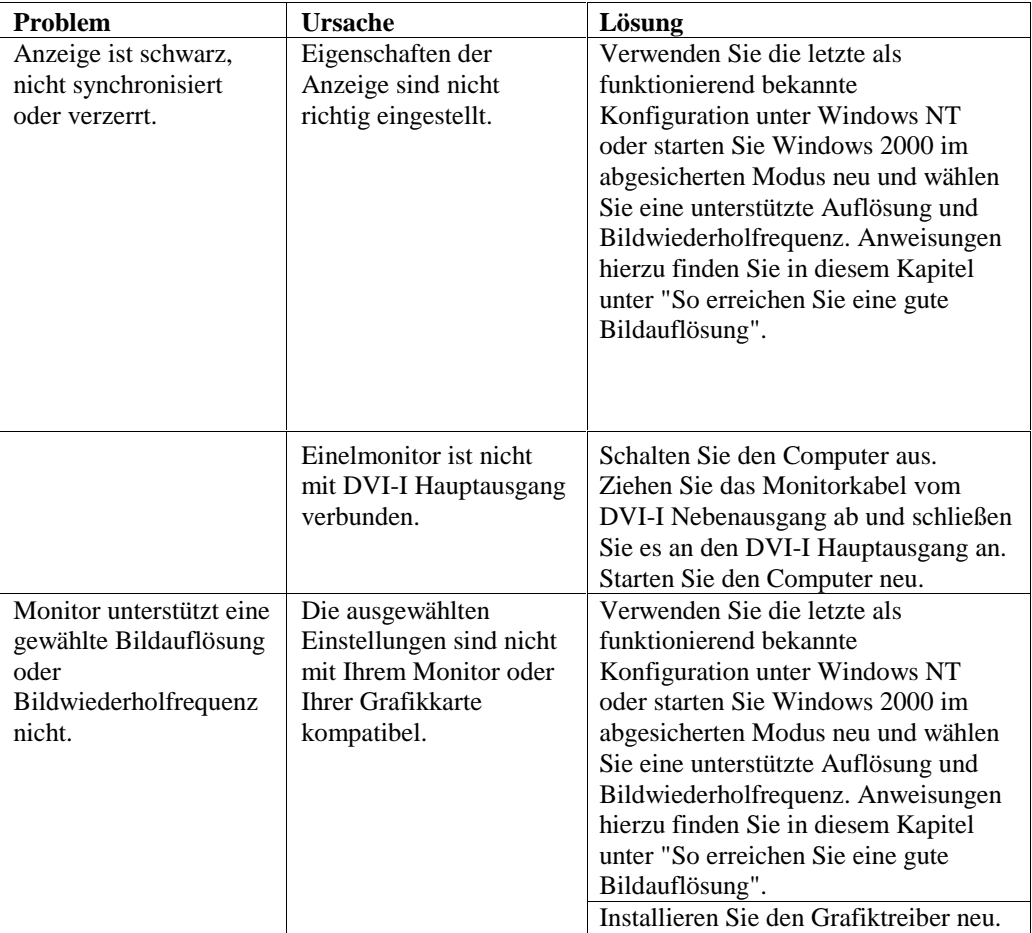

## **Monitor (Fortsetzung)**

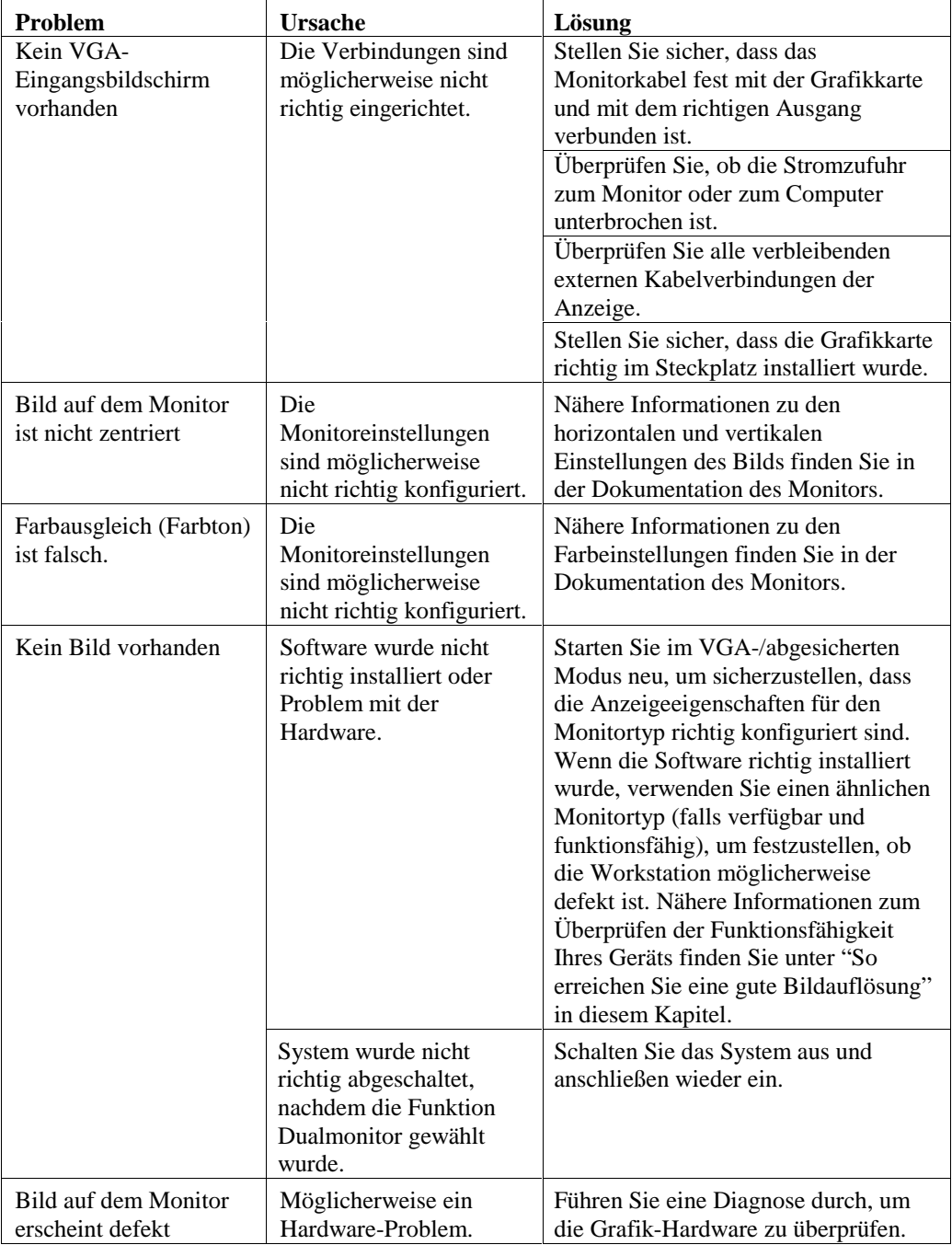

## **Diagnose**

Diagnose-Hilfsmittel und Anweisungen zum Überprüfen der Grafikkarte erhalten Sie von Ihrem Computer-Vertriebspartner.

## **So erreichen Sie eine gute Bildauflösung**

Wenn der Grafiktreiber nicht läuft, wird die Grafikanzeige im VGA-Modus durchgeführt, um alle Monitortypen zu unterstützen. Der VGA-Modus wird bei der erstmaligen Installation des Grafiktreibers und bei Problemen mit der Grafikdarstellung durchgeführt. Wenn Sie eine Auflösung wählen, die eine unerwünschte Bildqualität verursacht:

### **Unter Windows NT 4.0**

Drücken Sie Tastenkombination STRG+ALT+ENTF ohne sich jedoch in Windows NT anzumelden. Fahren Sie stattdessen das System herunter und verwenden Sie die letzte als funktionierend bekannte Konfiguration um zur funktionierenden und von Windows NT gespeicherten Konfiguration zurückzukehren.

### **So verwenden Sie die letzte als funktionierend bekannte Konfiguration in Windows NT:**

- 1. Starten Sie Ihr System neu.
- 2. Drücken Sie die Leerzeichentaste, wenn sie die folgende Eingabeaufforderung auf Ihrem Bildschirm sehen: Drücken Sie die Leerzeichentaste, um das Menü für das Hardware-Profil und die letzte als funktionierend bekannte Konfiguration aufzurufen
- HINWEIS: Falls diese Option das Anzeigeproblem nicht korrigiert, starten Sie Ihr System im VGA-Modus neu und konfigurieren Sie Ihre Anzeige mit einer Auflösung von 640 x 480 und einer Bildwiederholungsfrequenz von 60 Hz. Starten Sie Ihr Windows NT anschließend ohne den VGA-Modus neu.

### **Unter Windows 2000**

Drücken Sie Tastenkombination STRG+ALT+ENTF ohne sich jedoch in Windows 2000 anzumelden. Fahren Sie das System stattdessen herunter und wählen Sie den abgesicherten Modus, um eine andere Auflösung zu wählen oder um den Grafiktreiber neu zu installieren.

### **So starten Sie Ihr System im abgesicherten Modus neu:**

- 1. Starten Sie Ihr System neu.
- 2. Drücken Sie die F8-Taste sobald der Eingangsbildschirm eingeblendet wird, damit Sie auf das Menü Erweiterte Optionen von Windows 2000 zugreifen können.
- 3. Wählen Sie die Option **gesicherter Modus** und drücken Sie die Eingabetaste, um zum Eingangsbildschirm zurückzukehren.

### **Feststellung eines defekten Geräts**

### **So stellen Sie fest, ob Ihr Gerät defekt ist:**

- 1. Wenn möglich, speichern und schließen Sie alle Dateien. Fahren Sie nun das Betriebssystem herunter.
- 2. Schalten Sie Ihren Monitor und die Workstation aus.

### **VORSICHT: Beachten Sie, dass die Stromzufuhr zu Ihrer Workstation ausgeschaltet sein muss, bevor Sie Kabel anschließen oder abziehen.**

- 3. Überprüfen Sie alle Kabel- und Kartensteckverbindungen.
- 4. Schalten Sie den Monitor ein. Im Abschnitt "Hilfe" in diesem Kapitel finden Sie weitere Informationen, falls das LED-Kontrolllämpchen nicht aufleuchtet.
- 5. Schalten Sie die Workstation ein. Im Abschnitt "Hilfe" in diesem Kapitel finden Sie weitere Informationen, falls das LED-Kontrolllämpchen nicht aufleuchtet oder der BIOS-Signalton einen Fehler anzeigt.

## **So installieren Sie den Grafiktreiber neu**

- **VORSICHT: Sie müssen den richtigen Treiber für das Betriebssystem Windows NT 4.0 oder Windows 2000 verwenden. Lesen Sie in der Datei README.TXT nach, die sich auf der Treiber-CD-Rom oder – Diskette befindet, wenn Sie sich nicht sicher sind.**
- HINWEIS: Nähere Informationen zur Installation von Treibern und anderen Anwendungen finden Sie in der Dokumentation und in der Online-Hilfe von Microsoft Windows NT oder Windows 2000.
- HINWEIS: Wenn Sie den Intense3D Wildcat 4210-Grafiktreiber installieren, müssen Sie den vorhandenen Treiber entfernen, bevor Sie den neuen Treiber installieren.

### **Grafiktreiber unter Windows NT 4.0 neu installieren**

### **So entfernen Sie den vorhandenen Intense3D Wildcat 4210-Treiber:**

- 1. Melden Sie sich mit einem Konto mit Administratorrechten an.
- 2. Wählen Sie im Menü **Start** den Befehl **Einstellungen** und dann **Systemsteuerung**. Doppelklicken Sie anschließend auf **Software**.
- 3. Markieren Sie im Dialogfeld **Eigenschaften von Software** auf der Registerkarte **Installieren/Deinstallieren** in der Liste das Programm **Intense3D Display Driver** und klicken Sie auf die Schaltfläche **Hinzufügen/Entfernen**.
- 4. Klicken Sie auf **Ja**, um das Entfernen des Treibers zu bestätigen und folgen Sie den weiteren Aufforderungen.

### **So installieren Sie den Grafiktreiber neu:**

- 1. Melden Sie sich mit einem Konto mit Administratorrechten an.
- 2. Legen Sie die im Lieferumfang enthaltene CD-ROM oder Diskette in das entsprechende Laufwerk ein.
- 3. Wählen Sie im Menü **Start** den Befehl **Einstellungen** und dann **Systemsteuerung**. Doppelklicken Sie anschließend auf **Anzeige** und wählen Sie die Registerkarte **Einstellungen**.
- 4. Klicken Sie auf die Schaltfläche **Konfiguration** und anschließend auf die Schaltfläche **Ändern**.
- 5. Klicken Sie im Dialogfeld **Anzeige ändern** auf die Schaltfläche **Diskette**.
- 6. Geben Sie im Dialogfeld **Installation von Diskette** den Pfad des Verzeichnisses ein, das den Treiber enthält.
- 7. Stellen Sie sicher, dass der Wildcat 4210-Treiber im Dialogfeld **Anzeige ändern** markiert ist und klicken Sie auf **OK**.
- 8. Klicken Sie auf **Ja**, wenn Sie gefragt werden, ob Sie einen Treiber eines Fremdanbieters installieren möchten. Daraufhin werden die Dateien von der entsprechenden CD-ROM oder Diskette kopiert.
- 9. Eine Meldung zeigt an, dass der Treiber erfolgreich installiert wurde. Klicken Sie auf **OK**.
- 10. Klicken Sie auf **Schließen**, um das Dialogfeld **Konfiguration** zu schließen.
- 11. Klicken Sie auf **Schließen**, um das Dialogfeld **Eigenschaften von Anzeige** zu schließen.
- 12. Wenn die Meldung erscheint, dass das System neu gestartet werden muss, damit die Änderungen in Kraft treten können, nehmen Sie die Diskette aus dem Laufwerk (falls zutreffend). Klicken Sie auf **Ja**, um den Computer neu zu starten.
- 13. Nach dem System-Neustart und dem Anmelden erhalten Sie die Meldung, dass ein neuer Grafiktreiber installiert wurde und dass Sie mit der Option Anzeige der Systemsteuerung die bevorzugte Auflösung einstellen sollten. Klicken Sie auf **OK**.

#### **Grafiktreiber unter Windows 2000 neu installieren**

### **So entfernen Sie einen vorhandenen Treiber:**

- 1. Melden Sie sich mit einem Konto mit Administratorrechten an.
- 2. Wählen Sie im Menü **Start** den Befehl **Einstellungen** und dann **Systemsteuerung**. Doppelklicken Sie anschließend auf **Software**.
- 3. Markieren Sie anschließend den Intense3D-Grafiktreiber in der Liste und klicken Sie auf die Schaltfläche Hinzufügen/Entfernen.
- 4. Klicken Sie auf **Ja**, um das Entfernen des Treibers zu bestätigen und folgen Sie den weiteren Aufforderungen, um das Entfernen des Treibers vollständig durchzuführen.

5. Klicken Sie auf **OK**, sobald Sie die Meldung erhalten, dass der Treiber vollständig entfernt wurde und starten Sie Ihr System neu, wenn Sie dazu aufgefordert werden.

### **So installieren Sie den Grafiktreiber neu:**

- 1. Melden Sie sich mit einem Konto mit Administratorrechten an.
- 2. Wählen Sie im Menü **Start** den Befehl **Einstellungen** und dann **Systemsteuerung**. Doppelklicken Sie auf **System** und wählen Sie anschließend die Registerkarte **Hardware**.
- 3. Klicken Sie auf die Schaltfläche **Geräte-Manager** und anschließend auf **Grafikkarte**. Wählen Sie jetzt Intense3D Wildcat 4210.
- 4. Rechtsklicken Sie auf Intense3D Wildcat 4210, wählen Sie **Eigenschaften**, klicken Sie auf die Registerkarte **Treiber** und klicken Sie anschließend auf die Schaltfläche **Treiber aktualisieren**.
- 5. Daraufhin wird das Dialogfeld **Assistent zum Aktualisieren von Gerätetreibern** eingeblendet. Klicken Sie auf **Weiter**.
- 6. Wählen Sie im Dialogfeld **Hardwaretreiber installieren** die Option **Nach einem passenden Treiber für das Gerät suchen (empfohlen)**.
- 7. Stellen Sie im Dialogfeld **Suche nach Treiberdateien** sicher, dass der richtige Ablageort ausgewählt wurde und das Diskette 1 der Treibersoftware in das entsprechende Laufwerk eingelegt wurde. Klicken Sie anschließend auf die Schaltfläche **Weiter**. Daraufhin lokalisiert der Assistent die Treiberinstallationsdateien.
- 8. Klicken Sie im Dialogfeld **Treiberdateien Suchergebnisse** auf die Schaltfläche **Weiter**, um die Installation zu starten.
- 9. Fügen Sie Diskette 2 ein, nachdem Sie dazu aufgefordert werden und klicken Sie auf die Schaltfläche OK, um mit der Installation fortzufahren.
- 10. Klicken Sie auf die Schaltfläche **Fertig stellen** nachdem der Treiber erfolgreich installiert wurde, um das Dialogfeld **Hardwaretreiber installieren** zu schließen.
- 11. Wenn die Meldung erscheint, dass das System neu gestartet werden muss, damit die Änderungen in Kraft treten können, nehmen Sie die Diskette aus dem Laufwerk und klicken Sie auf Ja, um das System neu zu starten.

### **Hilfe**

Wenden Sie sich bitte für technische Unterstützung an Ihren Vertriebspartner, falls die Anleitungen zur Fehlerbehebung in diesem Dokument die Probleme nicht beheben. (Hinweise hierzu finden Sie in Ihrer System-Dokumentation). Nähere Informationen zu Garantieleistungen finden Sie in Ihrer System-Dokumentation.

# **A Spezifikationen**

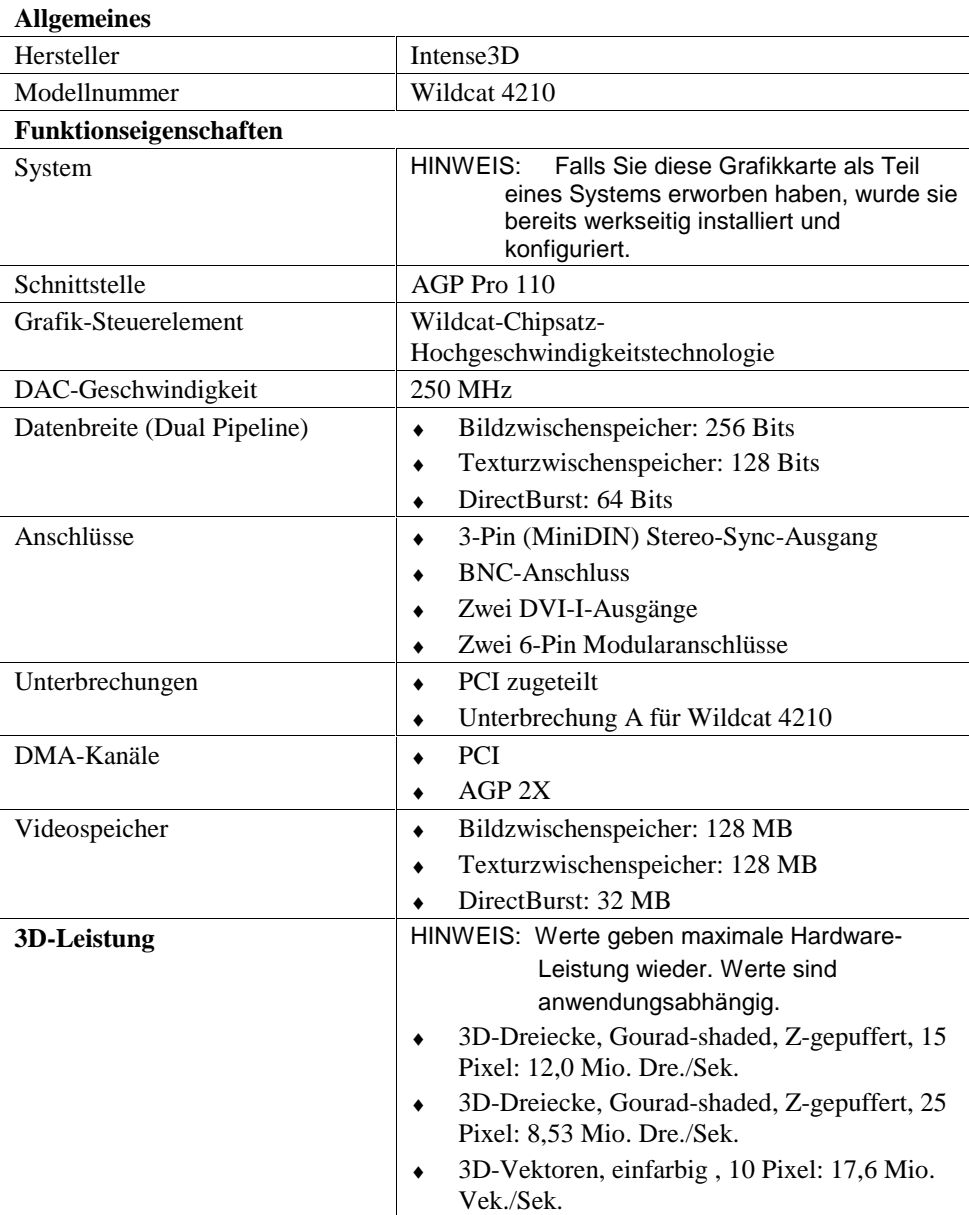

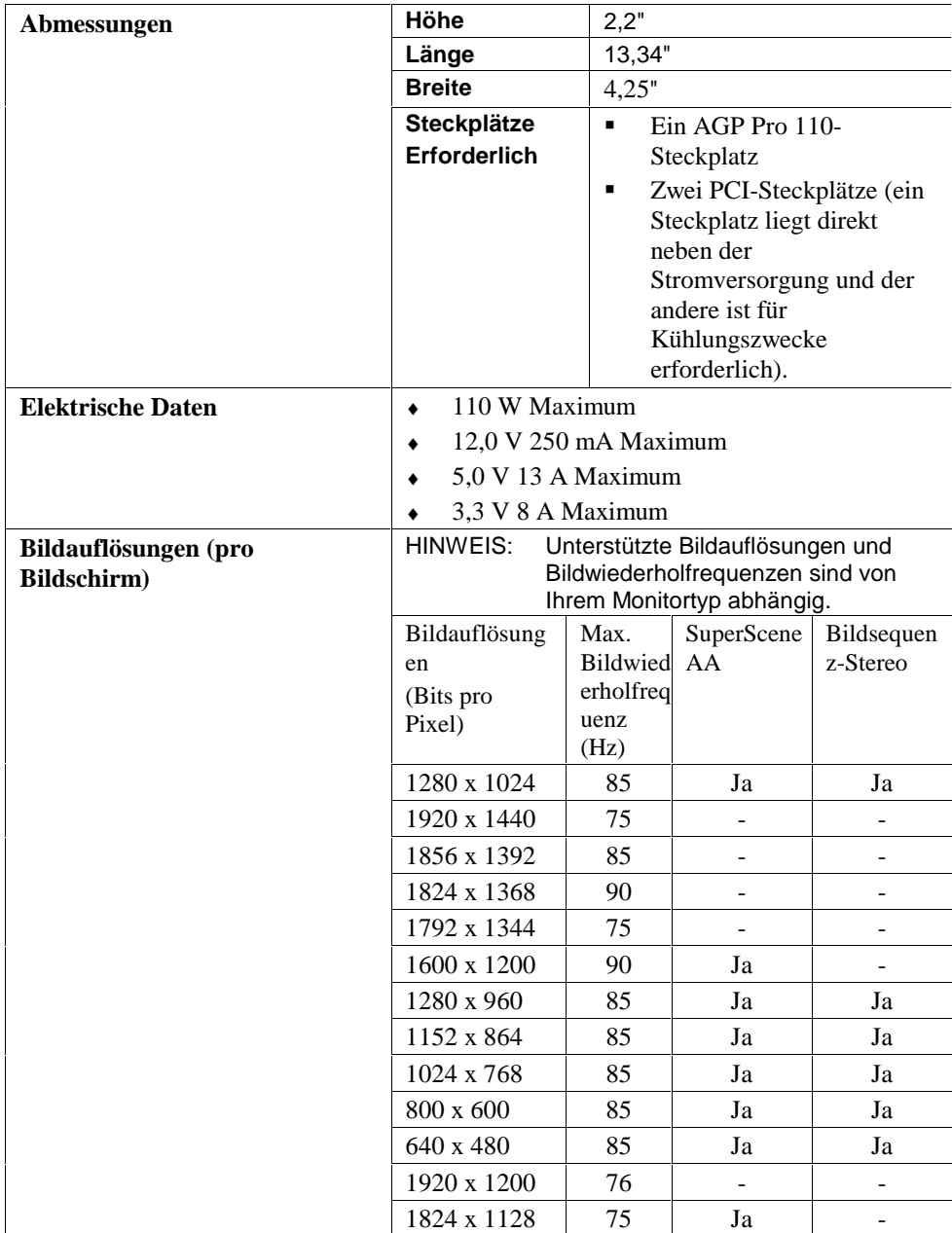

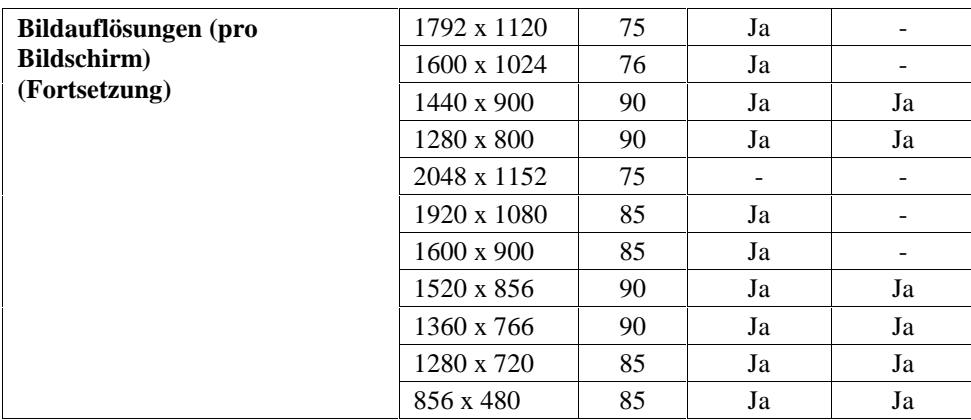

## **B Anschlüsse**

Intense3D Wildcat 4210 ist eine APG Pro 110-Karte, die für Systeme mit einem AGP Pro 110-Steckplatz entwickelt wurde.

- HINWEIS: Die Intense3D Wildcat 4210-Grafikkarte kann nicht in einem standardmäßigen AGP-Steckplatz platziert werden.
- HINWEIS: Falls Sie diese Grafikkarte als Teil eines Systems erworben haben, wurde sie bereits werkseitig installiert und konfiguriert.

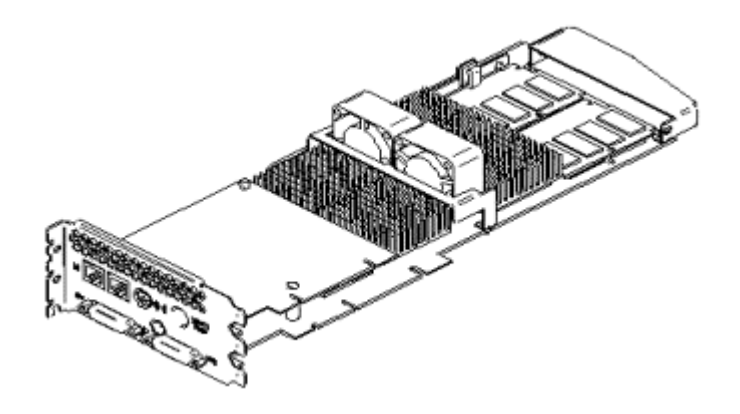

Abbildung 15: Ansicht von unten.

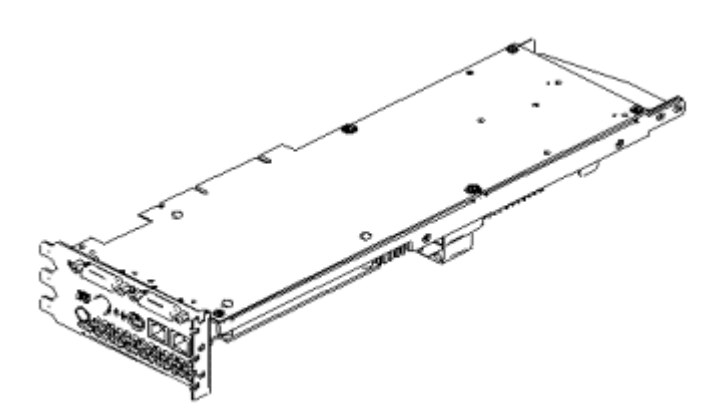

Abbildung 16: Ansicht von oben.

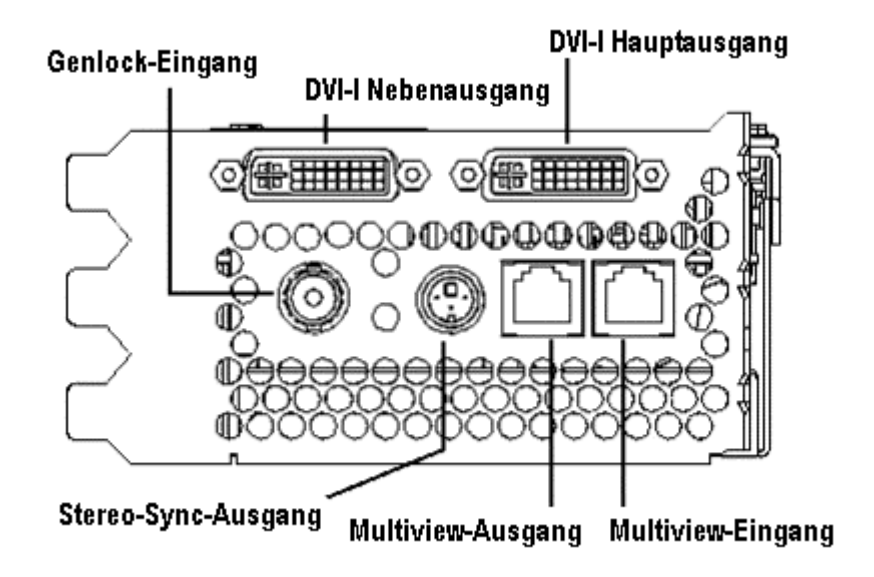

Abbildung 17: Anschlüsse

### **DVI-I Haupt- und Nebenausgang**

Der digitale Haupt- und Nebenausgang verwendet DVI-I-Stecker mit 29 Signalkontakten. Diese Spezifikationen entsprechen der Digital Visual Interface Revision 1.0. Diese Ausgänge unterstützen Pixel-Raten bis zu 112 MHz unter Verwendung des SII150A PanelLink-Geräts von Silicon Image. Diese Ausgänge entsprechen den DVI-Spezifikationen und unterstützen Digital- und Analog-Anzeigegeräte (z.B. Monitore).

## **Genlock-Eingang**

Mit dem Genlock-Eingang, der einen BNC-Anschluss verwendet, kann die Videogeschwindigkeit mit einer externen Zeitquelle synchronisiert werden. Der BNC-Anschluss ist ein 75-Ohm Stecker, der mit einem 75-Ohm Koaxialkabel verbunden wird, das eine BNC-Anschlussbuchse enthält. Durch diese Verbindung wird ein Intervall-Signal an das Anzeigesystem geschickt, um die vertikale Bildwiederholfrequenz festzulegen.

## **Stereo-Sync-Ausgang**

An den Stereo-Sync-Ausgang (Buchse mit 3 Pins vom Typ Mini-DIN) können Sie das Emittermodul einer LCD-3D-Brille oder einen anderes Stereoanzeigegerät anschließen.

### **Multiview Ein- und Ausgang**

Mit den Multiview Ein- und Ausgängen können Sie "Multiview" für Bild- und Bildwiederholfrequenzsperren bei mehreren Workstations unterstützen. Die Multiview-Ein- und Ausgänge verwenden zwei 6-Pin Modularsteckanschlüsse.

## **Index**

Aktivieren der Stereoanzeige, 20 Anschließen eines DVI-Monitors, 9 Anschließen eines VGA-Monitors, 10 Anschlüsse DVI-I, 35 DVI-I Haupt- und Nebenausgang, 35 extern, 5, 34 Multiview-Ausgang, 35 Multiview-Ein- und Ausgang, 35 Stereo-Sync-Ausgang, 35 antistatische Vorsichtsmaßnahmen, 7 Anzeige Dualmonitor unter Windows 2000, 21 Stereo, 20 stereoskopisch, 21 Anzeigeeigenschaften konfigurieren, 16 Registerkarte Konfiguration, 16 Registerkarte Monitor, 17 Ausgang DVI-I, 35 Stereo-Sync, 35 Bild Auflösung, 14, 27 Bildschirm verbinden, 9 defektes Gerät feststellen, 27 Diagnose, 26 display monoscopic, 21 Dualmonitor-Anzeige unter Windows 2000, 21 Dualmonitor-Konfiguration Monitoreinstellungen ändern, 23 DVI-I, 35 DVI-I Haupt- und Nebenausgang Anschlüsse, 35 DVI-Monitor anschließen, 9 Einleitung, 1

externe Anschlüsse, 5, 34 Fehlerbehebung, 25 Bildaufösung, 27 defektes Gerät feststellen, 27 Diagnose, 26 Grafiktreiber unter Windows 2000 neu installieren, 29 Grafiktreiber unter Windows NT neu installieren, 28 häufig auftretende Probleme, 25 Hilfe, 30 im abgesicherten Modus unter Windows 2000 neu starten, 27 im VGA-Modus neu starten, 27 letzte als funktionierend bekannte Konfiguration in Windows NT, 27 Lösungen, 25 Funktionen, 1 Grafik DVI-I-Ausgang, 35 Grafikanzeige konfigurieren, 16 Stereo, 20 Grafikkarte Fehlerbehebung, 25 verwenden, 16 Grafiktreiber neu unter Windows NT installieren, 28 unter Windows 2000 neu installieren, 29 Grafiktreiber unter Windows 2000 neu installieren, 29 Grafiktreiber unter Windows NT neu installieren, 28 Hilfe, vi, 30 im abgesicherten Modus unter Windows 2000 neu starten, 27 Informationen Betriebssystem, vi Hardware, vi

Informationen zum Betriebssystem, vi Informationen zur Hardware, vi Installation Software, 10 Installation, 6 allgemeine Voraussetzungen, 6 antistatische Vorsichtsmaßnahmen, 7 Anweisungen, 7 Komponenten und Werkzeuge, 7 Treiber, 10 Treiber-Voraussetzungen, 11 vorbereiten, 6 Windows 2000-Treiber, 12 Windows NT-Treiber, 11 Konfigurieren der Grafikanzeige, 16 Konventionen in der Dokumentation, v Kundenunterstützung, vi Letzte als funktionierend bekannte Konfiguration in Windows NT, 27 Monitor überprüfen, 26 Monitoreinstellungen ändern Dualmonitor-Konfiguration, 23 monoscopic display, 21 Multiview, 35 Multiview-Ausgang, 35 Multiview-Eingang, 35 neu starten im VGA-Modus, 27 Produktinformationen, vi Registerkarte Konfiguration Anzeigeeigenschaften, 16 Registerkarte Monitor Anzeigeeigenschaften, 17 Setup, 6 Software installieren, 10 Windows 2000-Treiber installieren, 12 Windows NT-Treiber installieren, 11

Spezifikationen, 31 Stereo-Anzeigegerät verbinden, 15 stereoskopische Anzeige, 21 Stereo-Sync-Ausgang, 35 System Voraussetzungen, 6 Windows NT Start-Version, 14 Treiber installieren, 10 Systemstart-Version, 14 Überblick, v überprüfen Standard Windows 2000-Treiber, 13 Standard Windows NT-Treiber, 13 Windows 2000 Systemstart-Version, 14 Windows NT Systemstart-Version, 14 Unterstützung, vi verbinden Bildschirm, 9 Stereo-Anzeigegerät, 15 Verwenden der Grafikkarte, 16 VGA-Modus, 27 VGA-Monitor anschließen, 10 weitere Informationen, vi Windows 2000-Treiber installieren, 12 neu installieren, 29 Standard, 13 Systemstart-Version, 14 Windows NT-Treiber Bildauflösung, 14 installieren, 11 neu installieren, 28 Standard, 13 Systemstart-Version, 14 World Wide Web, vi